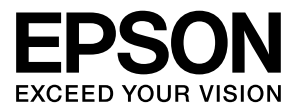

# エプソンプリンター共通

# **ネットワークガイド**

本製品をネットワークプリンターとして使うために必要な情報 を詳しく説明しています。 また、各種トラブルの解決方法やお客様からのお問い合わせの 多い項目の対処方法を説明しています。 目的に応じて必要な項目を参照してください。 本書は、ネットワークを標準搭載したエプソン製プリンター共 通の説明書です。お使いの製品の仕様によっては、記載の一部 が該当しないことがありますのでご了承ください。

オプションのネットワークインターフェイスカードを使うとき は、オプションのネットワークインターフェイスカードに同梱の マニュアルを参照してください。

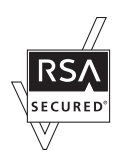

# マークの意味

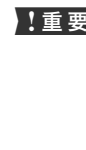

1車要 この表示を無視して誤った取り扱いをすると、プ リンター本体が損傷したり、プリンター本体、プ リンタードライバーやソフトウェアが正常に動 作しなくなる場合があります。この表示は、本製 品をお使いいただく上で必ずお守りいただきた い内容を示しています。

L 補足説明や参考情報を記載しています。

2 関連した内容の参照ページを示しています。

#### 掲載画面

- ・ 本書の画面は実際の画面と多少異なる場合があります。ま た、OS の違いや使用環境によっても異なる画面となる場合 がありますので、ご注意ください。
- ・ 本書に掲載する Windows の画面は、特に指定がない限り Windows XP の画面を使用しています。
- ・ 本書に掲載する Mac OS X の画面は、特に指定がない限り Mac OS X v10.5.x の画面を使用しています。

### Windows の表記

Microsoft® Windows® 2000 Operating System日本語版 Microsoft® Windows Server® 2003 Operating System 日本語版

Microsoft® Windows® XP Operating System 日本語版 Microsoft® Windows Vista® Operating System 日本語版 Microsoft® Windows Server® 2008 Operating System 日本語版

Microsoft® Windows® 7 Operating System 日本語版 本書では、上記の Windows 各バージョンを「Windows 2000」、「Windows XP」、「Windows Server 2003」、 「Windows Vista」、「Windows Server 2008」、「Windows 7」と表記しています。また、これらの総称として「Windows」 を使用しています。

# Mac OS の表記

Mac OS X v10.3.9 ~ v10.6.x 本書では、上記各オペレーティングシステムを「Mac OS X」 と表記しています。

#### 商標

EPSON および EXCEED YOUR VISION はセイコーエプソ ン株式会社の登録商標です。EPSON ステータスモニタはセ イコーエプソン株式会社の商標です。

Apple の名称、AppleTalk、Mac、Macintosh、Mac OS、 Bonjour、Rosetta、Safari は Apple Inc. の商標または登録 商標です。

Microsoft、Windows、Windows Server、Windows Vista は米国 Microsoft Corporation の米国およびその他の国にお ける登録商標です。

Adobe、Adobe Reader は Adobe Systems Incorporated (アドビシステムズ社)の商標です。

Java およびすべての Java 関連の名称は、米国 Sun Microsystems,Inc. の米国およびその他の国における商標 または登録商標です。

RSA は RSA Security Inc. の登録商標です。BSAFE は RSA Security Inc. の米国およびその他の国における登録商標です。 その他の製品名は各社の商標または登録商標です。

# ご注意

- ・ 本書の内容の一部または全部を無断転載することを禁止し ます。
- ・ 本書の内容は将来予告なしに変更することがあります。
- ・ 本書の内容にご不明な点や誤り、記載漏れなど、お気付き の点がありましたら弊社までご連絡ください。
- 運用した結果の影響については前項に関わらず責任を負い かねますのでご了承ください。
- ・ 本製品が、本書の記載に従わずに取り扱われたり、不適当 に使用されたり、弊社および弊社指定以外の、第三者によっ て修理や変更されたことなどに起因して生じた障害等の責 任は負いかねますのでご了承ください。

#### 本製品の不具合に起因する付随的損害

万一、本製品の不具合によって所期の結果が得られなかったと しても、そのことから生じた付随的な損害(本製品を使用する ために要した諸費用、および本製品を使用することにより得ら れたであろう利益の損失等)は、補償致しかねます。

# 本製品を日本国外へ持ち出す場合の注意

本製品は日本国内仕様のため、本製品の修理・保守サービスお よび技術サポートなどの対応は、日本国外ではお受けできませ んのでご了承ください。また、日本国外ではその国の法律また は規制により、本製品を使用できないことがあります。このよ うな国では、本製品を運用した結果罰せられることがあります が、当社といたしましては一切責任を負いかねますのでご了承 ください。

#### 著作権

写真・書籍・地図・図面・絵画・版画・音楽・映画・プログラ ムなどの著作権物は、個人(家庭内その他これに準ずる限られ た範囲内)で使用するために複製する以外は著作権者の承認が 必要です。

# ーー<br>もくじ

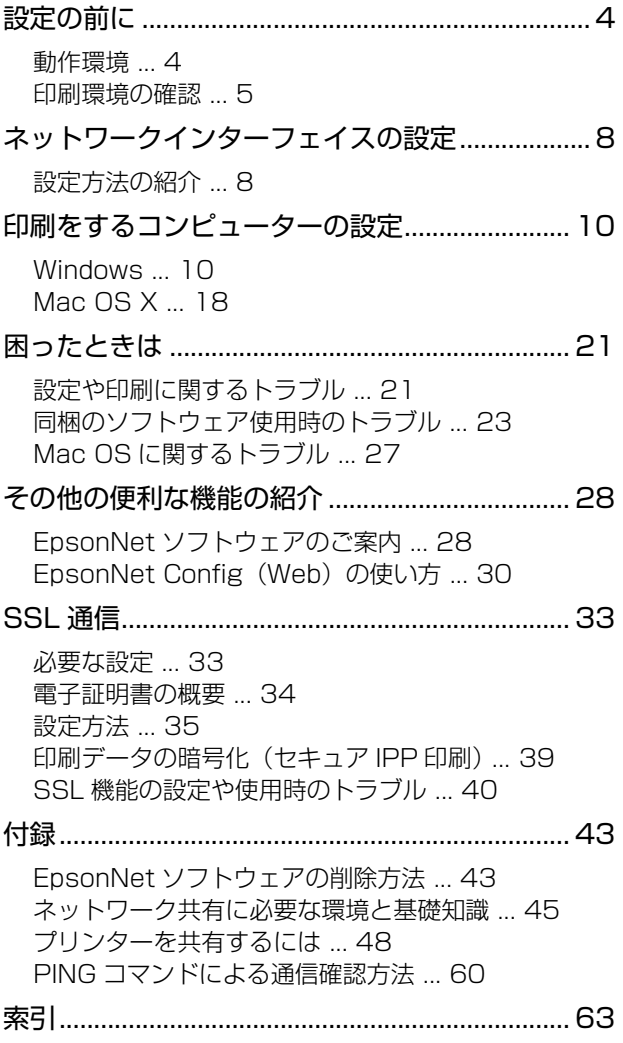

# <span id="page-3-0"></span>設定の前に

ネットワークインターフェイスの機能や動作環境と、導入作業の概要などを説明します。

# <span id="page-3-1"></span>動作環境

本製品のネットワークインターフェイスの動作環境および印刷方法を説明します。本製品の対応 OS はプリンターのマ ニュアルを参照してください。

以下を参照して、お使いの環境に対応しているか確認してください。

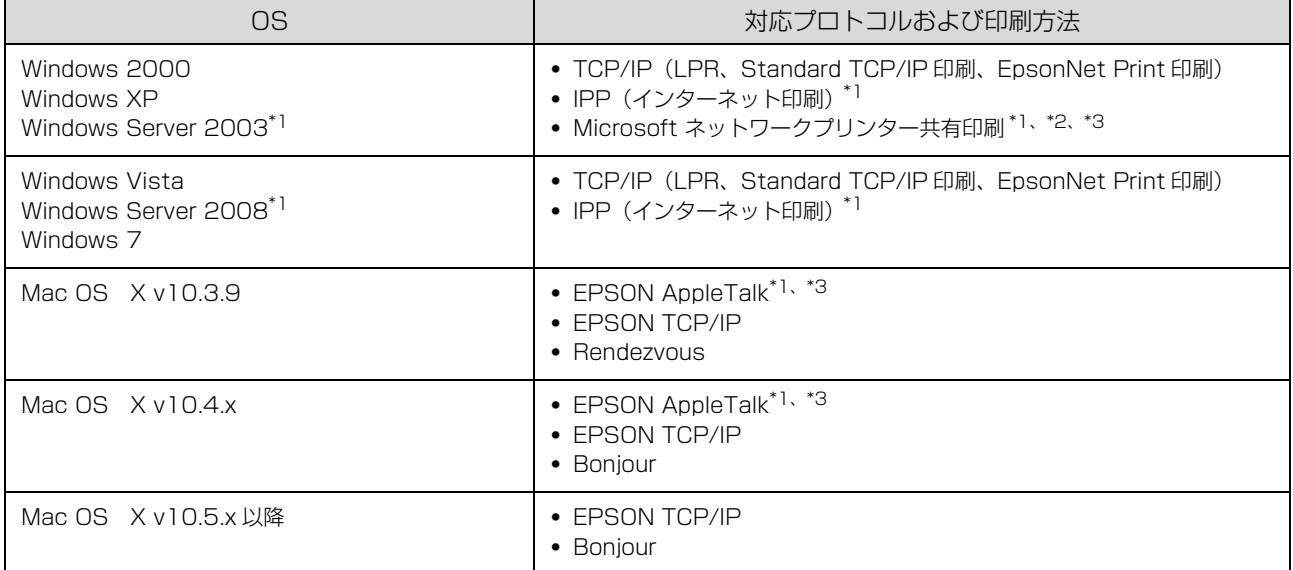

Windows 2000 以外の Windows は 32bit/64bit に対応しています。

\*1 大判インクジェットプリンター非対応

\*2 カラー複合機非対応

\*3 オフィス向けインクジェットプリンター非対応

■ 東 本製品をダイヤルアップルーター使用中の環境に設置するときは、必ずその環境のセグメントに合った IP アドレスを設 定してください。正しいアドレスを設定しないと、不必要なダイヤルアップが行われる可能性があります。

# <span id="page-4-1"></span><span id="page-4-0"></span>印刷環境の確認

本製品の設定を始める前に、以下を参照してお使いのネットワーク環境と手順を確認します。

# <span id="page-4-2"></span>接続方法の確認と導入手順

ネットワーク環境で本製品を使うには 2 つの接続方法があります。以下の説明を参考に、どの接続方法を使用するか決 定してから導入手順を確認してください。

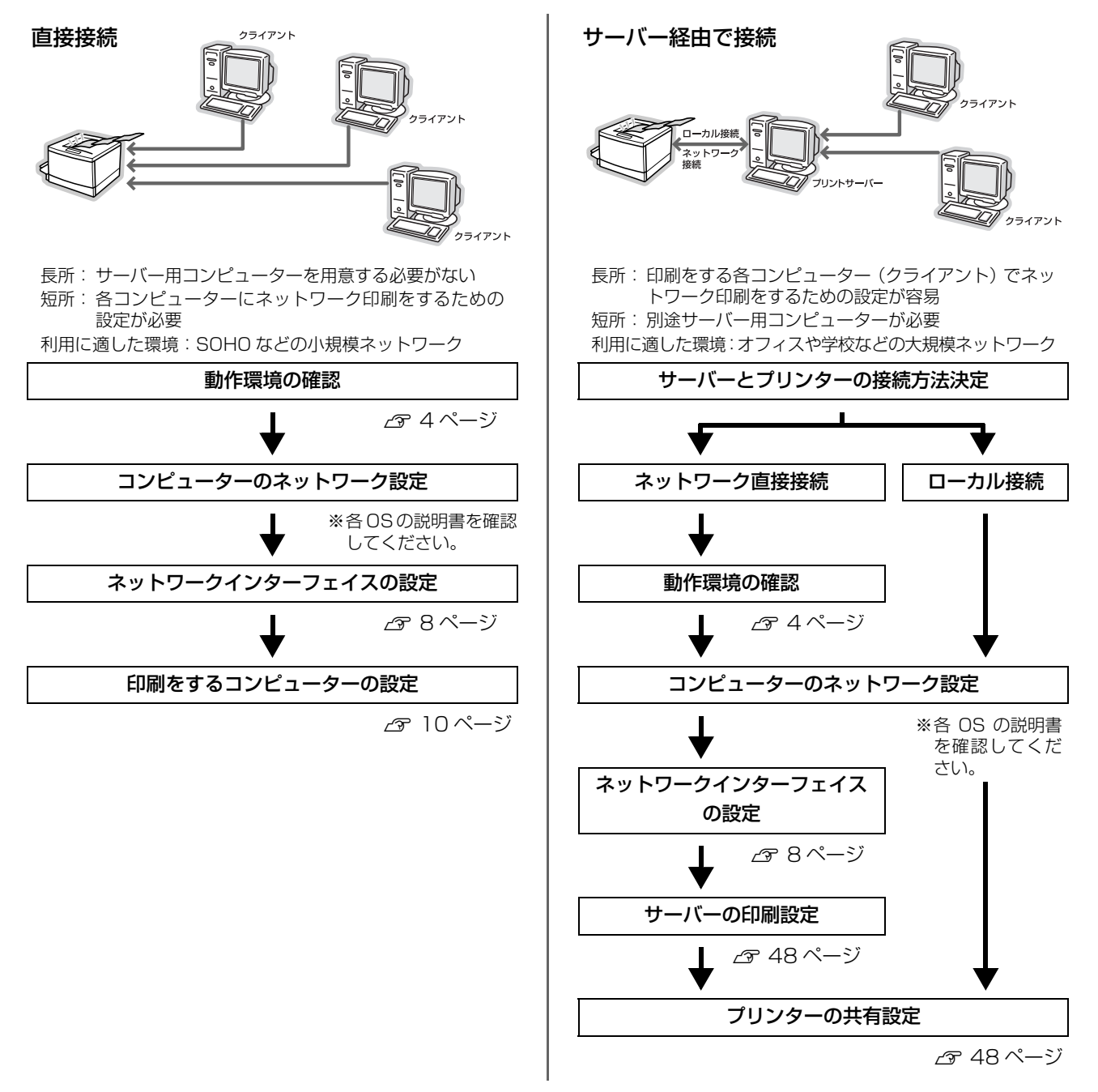

直接接続や、サーバー経由接続でサーバーとプリンターを直接接続する場合は、動作環境で印刷方法を確認します。サーバー経由接 続でサーバーとプリンターをローカル (USB ケーブル) 接続する場合は、プリンターのマニュアルを参照してサーバーとプリンター を接続してください。

# 印刷方法の概要と特徴

# EpsonNet Print 印刷(TCP/IP プロトコルを使用)

- ネットワークインターフェイスの IP アドレスが、サーバーやルーターの DHCP 機能によって変更になっても、IP ア ドレスを自動追従します。
- ・ ルーターを越えた場所にあるプリンター(別セグメントのプリンター)を使用できます。
- ・ 印刷データの送信プロトコル(LPD/Epson 拡張 LPD/RAW)を使い分けることで、印刷方法を3種類から選択でき ます。
- ・ Windows のスプーラー画面の上部に、本製品のステータスを表示します。

### <span id="page-5-1"></span>標準 TCP/IP 印刷(TCP/IP プロトコルを使用)

- ・ Windows に標準搭載されている印刷方法です。
- ルーターを越えた場所にあるプリンター(別セグメントのプリンター)を使用できます。
- イベントビューアーを使用して印刷ログ (記録) が取れます。
- ・ IP アドレスの設定が必要です。

# インターネット印刷(TCP/IP プロトコルを使用)

- ・ Windows に標準搭載されている印刷方法です(Windows Server 2008 はサービスの追加が必要)。
- ・ プロキシサーバー(外部インターネットに代理接続するサーバー)を越えた場所にあるプリンターを使用できます。
- ・ EPSON ステータスモニタや EPSON プリンタウィンドウ !3 は使用できません。
- ・ IP アドレスの設定が必要です。
- ・ ルーターやプロキシサーバーに対して、Port631 を利用する設定が必要です。
- ・ サーバー経由接続の環境では使用できません。
- <span id="page-5-0"></span>・ インクジェットプリンターは対応していません。

# Microsoft ネットワークプリンター共有印刷

(設定方法は各 OS の説明書を参照してください)

- ・ IP アドレスの設定が不要なため、設定が簡単です(Windows XP/Windows Server 2003 では必要)。
- ・ ネットワークプリンターの検索に時間がかかり、印刷が通常よりも遅くなることがあります。
- ・ EPSON ステータスモニタや EPSON プリンタウィンドウ !3 は使用できません。
- ・ ルーターを越えた場所にあるプリンターは使用できません。
- ・ インクジェットプリンター、カラー複合機は対応していません。

# EPSON AppleTalk 印刷

- ・ IP アドレスの設定が不要なため、設定が簡単です。
- ・ Mac OS X v10.5.x 以降エプソン製プリンタードライバーでは使用できません。
- ・ インクジェットプリンターは対応していません。

#### EPSON TCP/IP 印刷

- ・ サーバーやルーターの DHCP 機能によって変更になっても、本製品の IP アドレスを設定し直す必要がありません。
- ・ 本製品を固定 IP アドレスで使用するときは、IP アドレスを手動設定することもできます。

# Bonjour 印刷 /Rendezvous 印刷

- ・ 本製品の Bonjour/Rendezvous 機能をオンにする必要があります(インクジェットプリンターは工場出荷時オンに なっています)。
- ・ 本製品の IP アドレスが、サーバーやルーターの DHCP 機能によって変更になっても、設定し直す必要がありません。

接続方法と印刷方法が決定したら、コンピューター側のネットワークが設定済みなことを確認してから、ネットワークイ ンターフェイスの設定に進んでください。 N [8 ページ「ネットワークインターフェイスの設定」](#page-7-2)

# <span id="page-7-2"></span><span id="page-7-0"></span>ネットワークインターフェイスの設定

コンピューターのネットワークが設定済みであることを確認してから、ネットワークインターフェイスを設定します。 ネットワークインターフェイスの設定を始める前に、プリンターが印刷可能な状態か確認してください。プリンターが セットアップされていないときは、プリンターのマニュアルを参照してください。

# <span id="page-7-1"></span>設定方法の紹介

本製品のネットワークインターフェイスを設定するには、2 つの方法があります。

- ・ 本製品の操作パネルで設定する
- ・ 同梱のソフトウェアを使って設定する

各設定方法の詳細を確認して、設定方法を決定してください。

# 本製品の操作パネルで設定

本製品のディスプレイの表示を見ながらボタンを操作して、ネットワーク項目を設定します(ディスプレイの無い機種は 非対応)。

設定できる項目は、各プロトコルの使用有無とアドレスの設定のみです。それ以外の項目(DNS サーバーの登録や SNMP など)を設定するときは、同梱のソフトウェアで設定してください。

操作パネルでの設定方法の詳細は、プリンターのマニュアルを参照してください。 その後、印刷するコンピューターを設定してください。 N [10 ページ「印刷をするコンピューターの設定」](#page-9-2)

# 設定ソフトウェアで設定

ソフトウェア CD-ROM に収録の設定ソフトウェアは以下になります。

- ・ EpsonNet EasyInstall または EpsonNet Setup
- ・ EpsonNet Config

各ソフトウェアの詳細を以下に説明します。

# EpsonNet EasyInstall または EpsonNet Setup

ウィザード形式で、簡単にアドレスの設定ができるソフトウェアです。本ソフトウェアはソフトウェア CD-ROM から起 動します。起動した画面の指示に従って設定を進めます。 Windows では、アドレス設定後にプリンタードライバーと EpsonNet Print をインストールして、直接印刷用のプリ ンターポートを自動作成します。 Mac OS では、アドレスのみ設定します。

それ以外の項目(DNS サーバーの登録や SNMP など)の設定は、EpsonNet Config で設定してください。 詳細はプリンターのマニュアルを参照してください。

# <span id="page-8-0"></span>EpsonNet Config

ネットワークインターフェイスの各種アドレスや名称などを設定するソフトウェアです。Windows 版、Mac OS 版、 Web 版があります。

Windows 版、Mac OS 版はコンピューターにインストールしてから使用します。

詳細は、ソフトウェアのマニュアルまたはヘルプを参照してください。

Mac OS X v10.6.x へインストールする時に、Rosetta\* のインストールを促すメッセージが表示されることがありま す。そのときはメッセージに従い、Rosetta を OS の DVD などからインストールした後で、EpsonNet Config をイ ンストールしてください。

\* Power PC で動作するアプリケーションを、Intel ベースの Mac で動作させるためのソフトウェアです。詳細はアップル社のホー ムページをご覧ください。

Web 版はネットワークインターフェイスに内蔵されており、コンピューターの Web ブラウザーから起動します。ネッ トワークインターフェイスの設定のほかに、プリンターの消耗品の確認や給紙装置などの設定(インクジェットプリン ターは非対応) ができます。ただし Web 版は、ネットワークインターフェイスおよびコンピューターに IP アドレスが 設定されている環境でのみ使用できます。

使い方の詳細は、以下のページに進みます。

 $\sigma$  30 ページ 「EpsonNet Config (Web) の使い方」

# <span id="page-9-2"></span><span id="page-9-0"></span>印刷をするコンピューターの設定

ネットワークに接続した本製品に印刷するには、プリンタードライバーのインストールとプリンターポートの設定が必要です。 ここではインストールと設定の手順を OS 別に説明します。

# <span id="page-9-1"></span>**Windows**

「印刷環境の確認」で選択した印刷方法に応じて、セットアップをします。 各印刷方法の詳細は、以下のページに進みます。 **2** 10ページ「EpsonNet Print (LPR) で印刷する」 N [10 ページ「標準 TCP/IP\(LPR\)で印刷する」](#page-9-4) N [16 ページ「インターネット\(IPP\)で印刷する」](#page-15-0) Microsoft ネットワークプリンター共有で印刷する方法や、WSD を使用したセットアップ方法は各 OS の説明書を参 照してください。

# <span id="page-9-3"></span>EpsonNet Print(LPR)で印刷する

EpsonNet Print ソフトウェアを使用して、本製品に印刷データを直接送る設定をします。 EpsonNet Print をインストールしてから、プリンターポートの設定やプリンタードライバーのインストールをします。 詳細は、ソフトウェアのマニュアルを参照してください。

# <span id="page-9-4"></span>標準 TCP/IP(LPR)で印刷する

ここでは、標準 TCP/IP 印刷(Standard TCP/IP)の設定手順を説明します。

<span id="page-9-5"></span>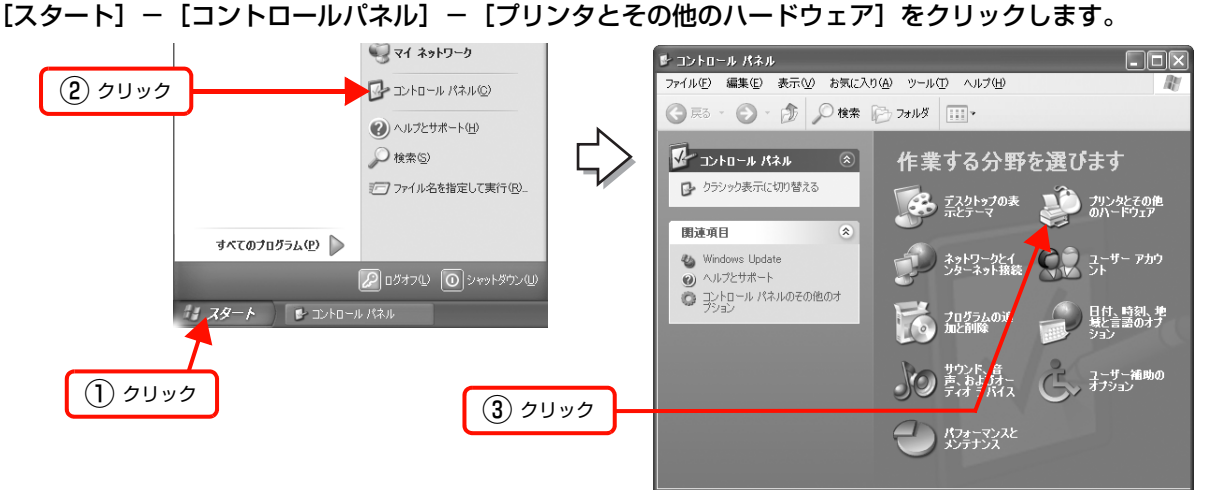

# Windows 7:

[ 4 ] - [デバイスとプリンター]の順にクリック

# Windows Vista/Windows Server 2008:

[ 3 ](または [スタート]) - [コントロールパネル] - [プリンタ]の順にクリック

# Windows Server 2003:

[スタート] - [プリンタと FAX] の順にクリック

# Windows 2000:

[スタート] - [設定] - [プリンタ]の順にクリック

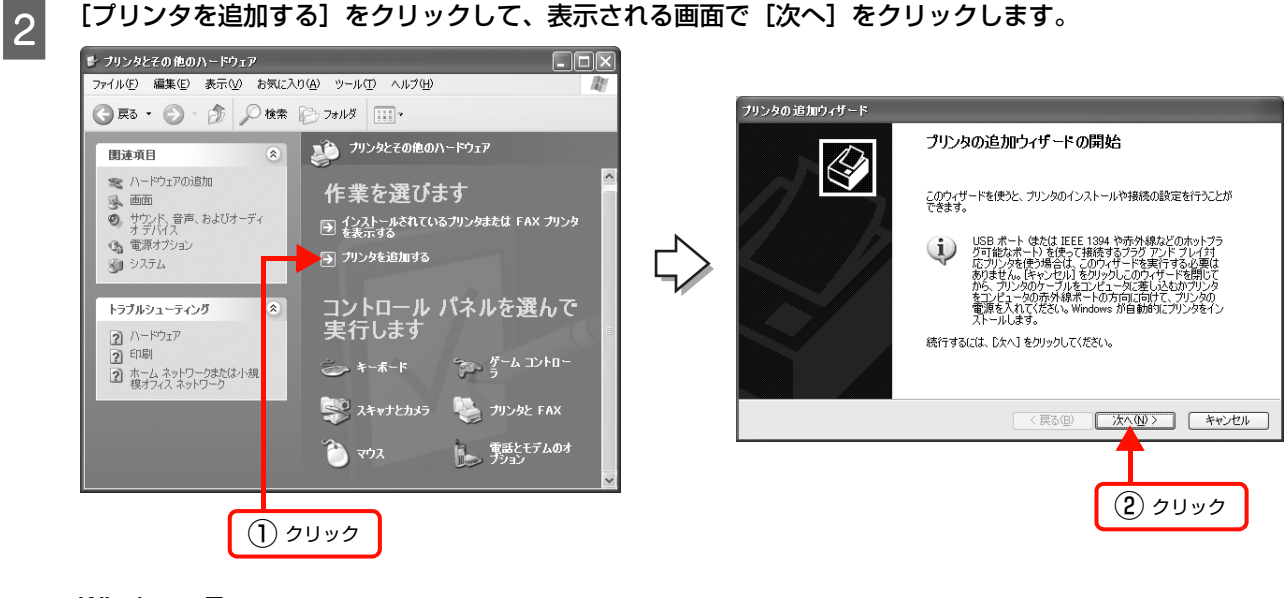

Windows 7: [プリンターの追加]をクリック

Windows Vista/Windows Server 2008: [プリンタのインストール]をクリック

Windows 2000/Windows Server 2003: [プリンタの追加]をダブルクリックして、[次へ]をクリック

■3 | [このコンピュータに接続されているローカルプリ ンタ]を選択します。[プラグアンドプレイ対応プ リンタを自動的に検出してインストールする]の チェックを外して、[次へ] をクリックします。

> Windows Vista/Windows Server 2008/ Windows 7:

[ローカルプリンターを追加します]をクリック

# Windows 2000:

「ローカルプリンタ」を選択 [プラグアンドプレイプリンタを自動的に検出してイン ストールする]のチェックを外して、[次へ]をクリック

**4 [新しいポートの作成]を選択します。[Standard**<br>- TCP/IP Port] を選択して、[次へ] をクリックし ます。

> Windows Vista/Windows Server 2008/ Windows 7: 手順 6 に進む

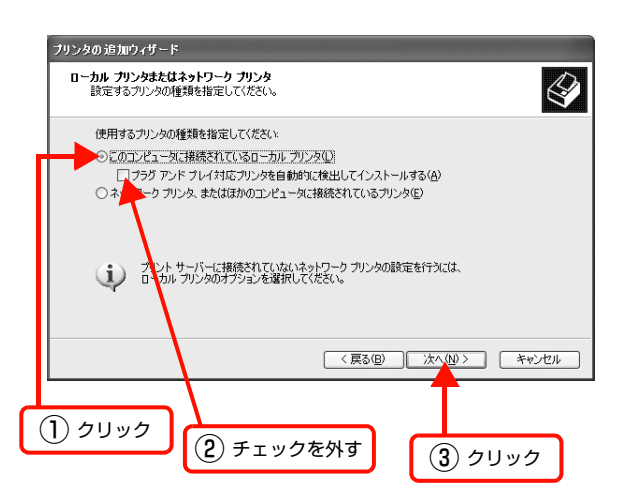

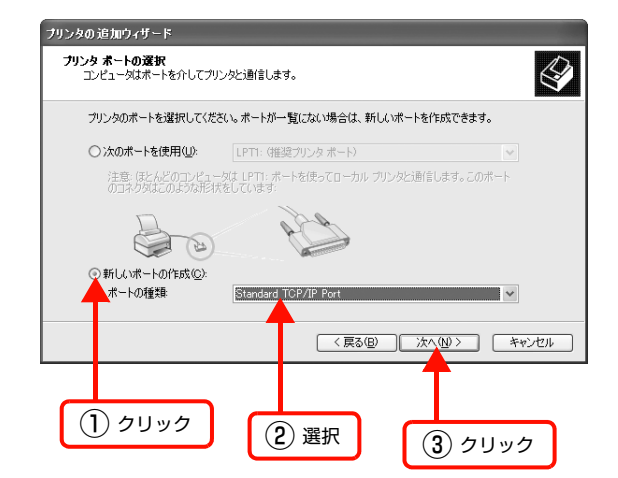

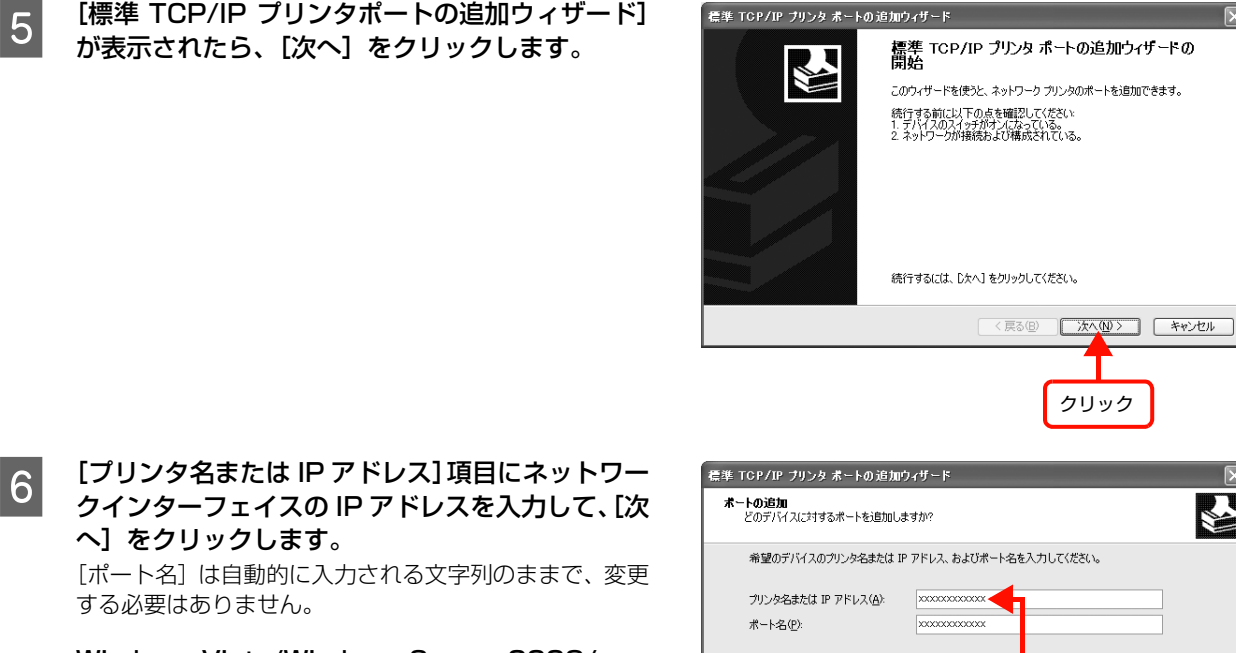

標準 TGP/IP ブリンタ ボートの追加ウィザード

# Windows Vista/Windows Server 2008/ Windows 7:

へ]をクリックします。

する必要はありません。

[ホスト名または IP アドレス] 項目にネットワークイン ターフェイスの IP アドレスを入力して、[次へ]をクリッ クしたら手順 8 に進む

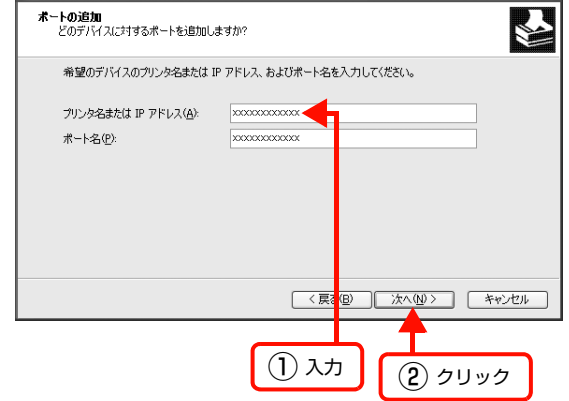

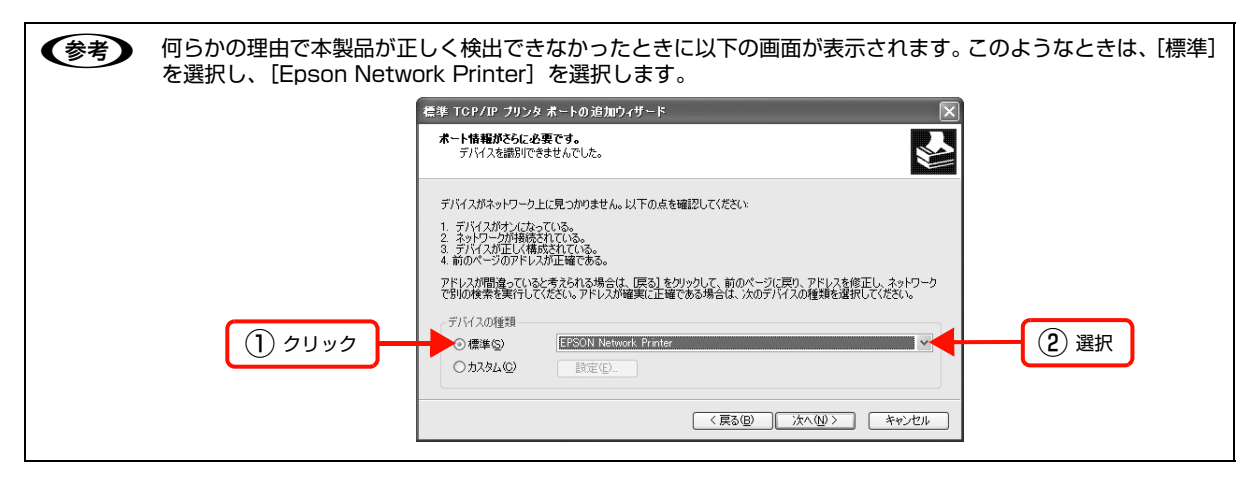

[標準TCP/IP プリンタポートの追加ウィザードの 完了] 画面が表示されたら、[完了] をクリックし ます。

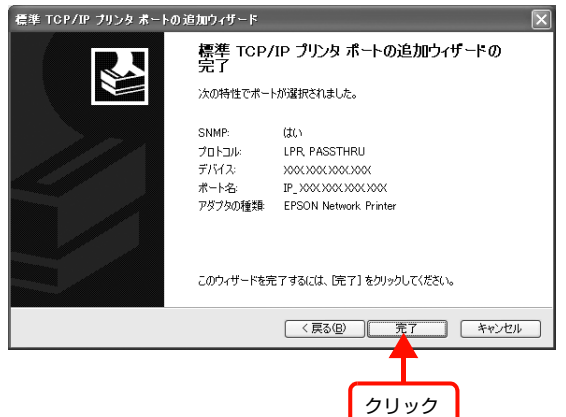

# ■ 20 [ディスク使用]をクリックして、本製品のソフトウェア CD-ROM をコンピューターにセットします。

O CD-ROM ドライブ名とフォルダー名を選択または半角文字で入力後、画面の指示に従って設定を終了します。 CD-ROM ドライブまたは以下のフォルダーを選択してください。

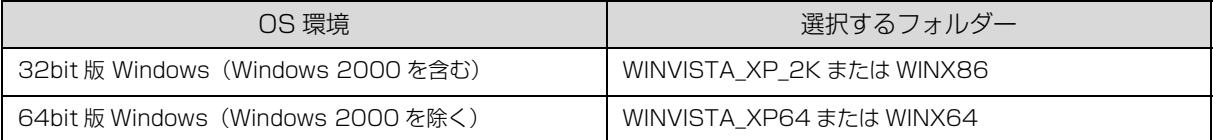

▼参考♪ 本製品のソフトウェア CD-ROM によっては、各製品のフォルダー名を入力しなければならないことがありま<br>す。ソフトウェア CD-ROM のフォルダーを確認して入力してください。

#### ページプリンターを利用の場合

以上で終了です。 設定したコンピューターをプリントサーバー、プリンターを共有プリンターとして使用するときは、以下を参照してく ださい。 N [48 ページ「プリンターを共有するには」](#page-47-1)

### インクジェットプリンターを利用の場合

引き続きネットワーク用のモジュールをインストールします。

# インクジェットプリンター用ネットワークモジュールのインストール

プリンタードライバーのユーティリティー機能(インク残量認識など)をネットワーク経由でも使えるようにするモ ジュールをインストールします。

A コンピューターに、本製品に同梱のソフトウェア CD-ROM をセットし直します。

|2|| ソフトウェア一覧から [Epson プリンタウィンドウ !3 (ネットワークモジュール)] をクリックします。

C この後は、画面の指示に従ってインストールを進めてください。

#### Windows 2000/Windows XP/Windows Server 2003: 以上で終了です。

設定したコンピューターをプリントサーバー、プリンターを共有プリンターとして使用するときは、以下を参照してく ださい。 N [48 ページ「プリンターを共有するには」](#page-47-1)

上記以外の Windows:

引き続きポート構成を確認します。

# ポート構成の確認

Windows Vista/Windows Server 2008/Windows 7 で、標準 TCP/IP ポートを使用してネットワーク印刷をする ときは、以下の設定になっていることを確認してください。この設定がされていないと正しく印刷できないことがありま す。

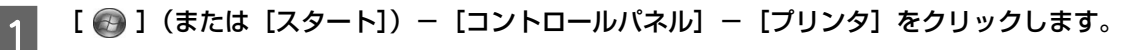

# Windows 7:

[ 4 ] - [デバイスとプリンター]の順にクリック

[続行(C) キャンセル

# **2 対象プリンターのアイコンを右クリックして、[管理** 者として実行] - [プロパティ]をクリックします。

#### Windows 7:

対象プリンターのアイコンを右クリックして、[プリン ターのプロパティ]をクリック

#### Windows Server 2008:

対象プリンターのアイコンを右クリックして、[プロパ ティ] をクリック

右の画面が表示されたときは、[続行]をクリックします。

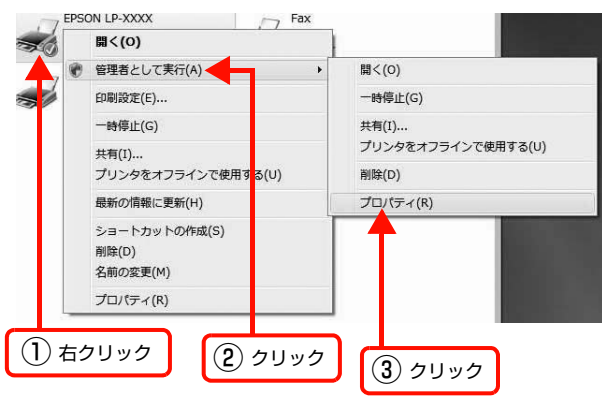

ユーザー アカウント制御

**◎詳細(D)** 

● 続行するにはあなたの許可が必要です あなたが開始した操作である場合は、続行してください。

**ED刷設定の変更**<br>
Microsoft Windows

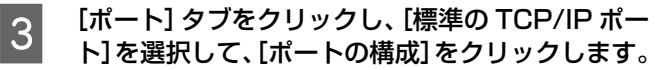

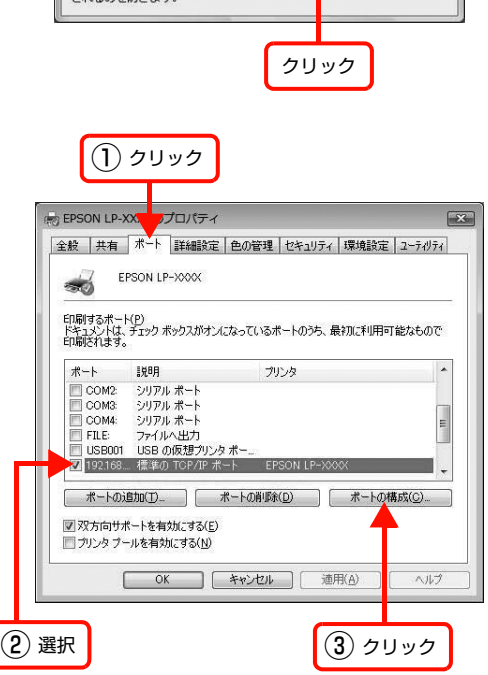

ユーザー アカウント制御は、あなたの許可なくコンピュータに変更が適用<br>コヤスのも叶ゼナオ

# 4 ポート モニタ構成が以下のどちらかになっている ことを確認します。

# LPR の場合

[プロトコル]で [LPR] が選択され、[LPR 設定]の [LPR バイトカウントを有効にする]にチェックが付い ていることを確認

#### LPR の場合

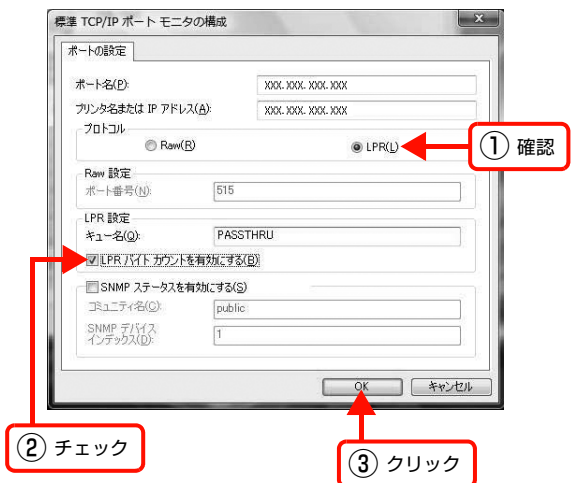

#### RAW の場合

[プロトコル]で [RAW]が選択されていることを確認

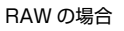

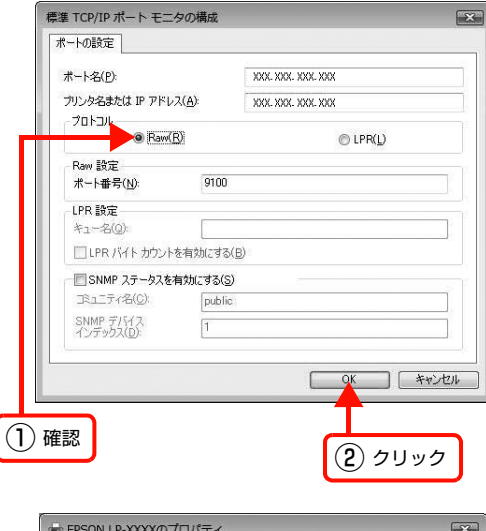

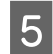

# **5 [閉じる]をクリックします。**<br>5 [適用] ボタンが選択可能になっているときは [適用] を クリック後、[閉じる]をクリックします。

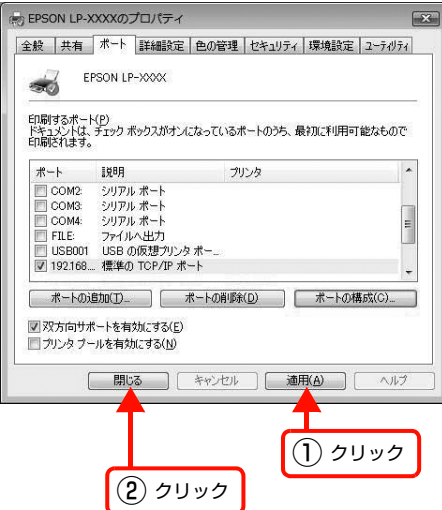

以上で終了です。

設定したコンピューターをプリントサーバー、プリンターを共有プリンターとして使用するときは、以下のページを参照 してください。

N [48 ページ「プリンターを共有するには」](#page-47-1)

<span id="page-15-1"></span><span id="page-15-0"></span>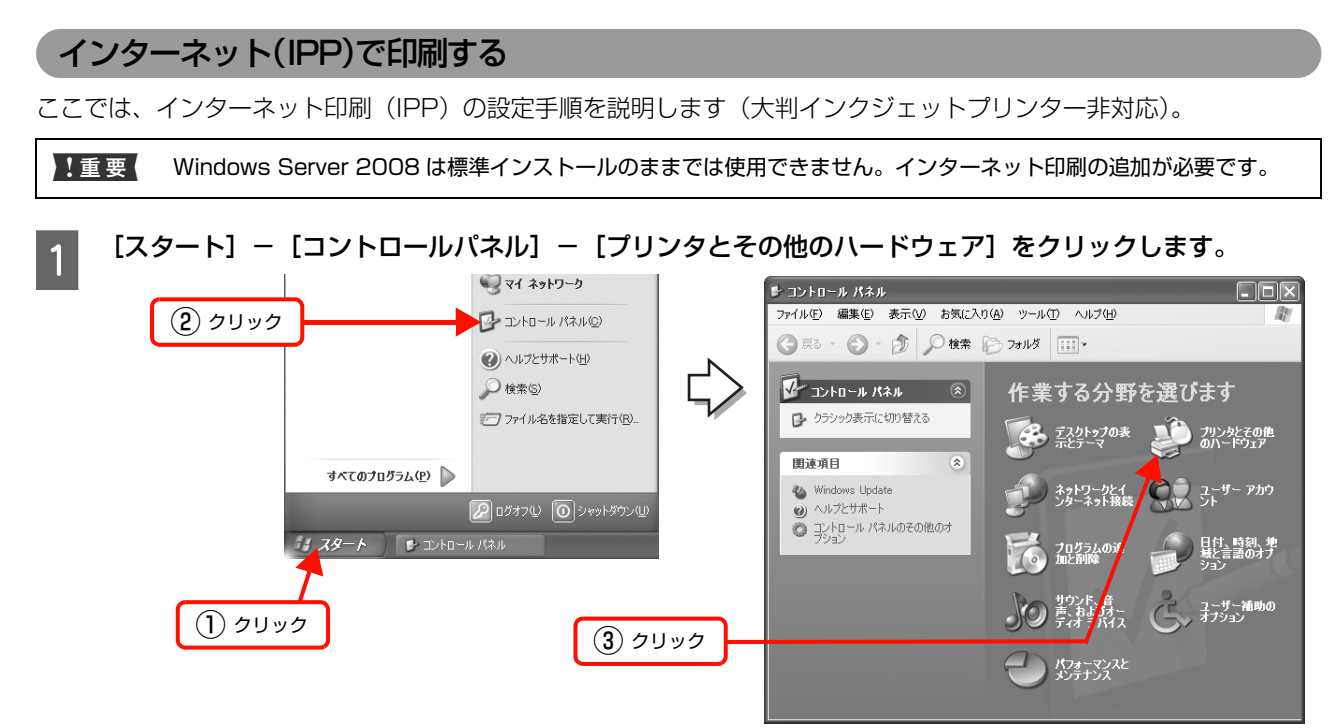

### Windows 7:

[ 3 ] - [デバイスとプリンター]の順にクリック

# Windows Vista/Windows Server 2008:

[ 4 ](または[スタート]) - [コントロールパネル] - [プリンタ]の順にクリック

# Windows Server 2003:

[スタート] - [プリンタと FAX]の順にクリック

#### Windows 2000:

[スタート] - [設定] - [プリンタ]の順にクリック

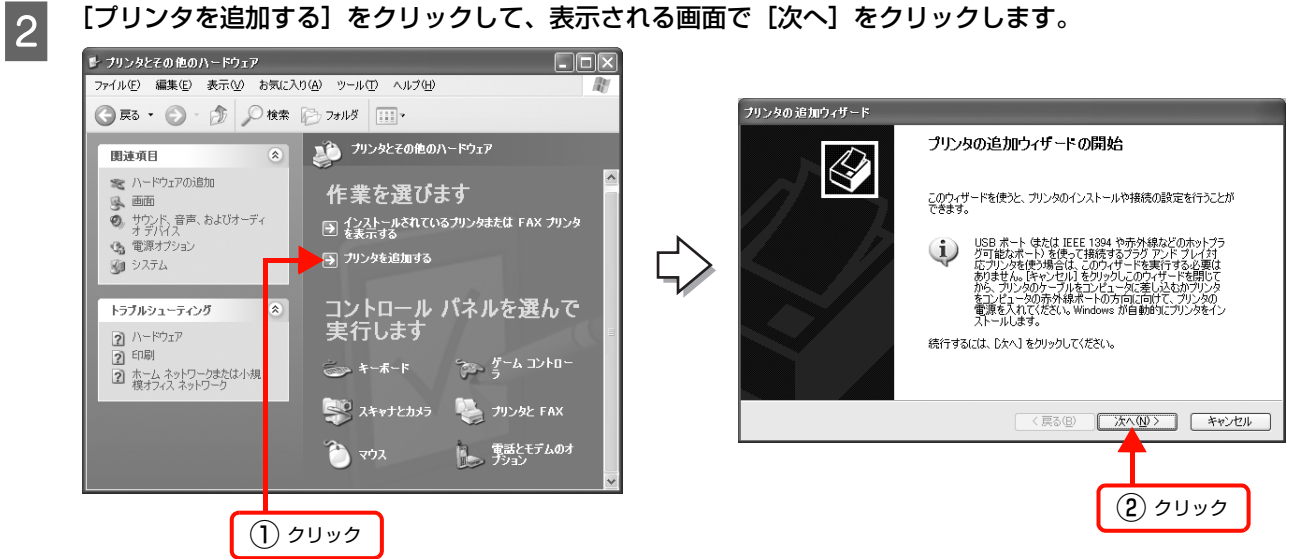

### Windows 7:

[プリンターの追加]をクリック

#### Windows Vista/Windows Server 2008:

[プリンタのインストール]をクリック

Windows 2000/Windows Server 2003:

[プリンタの追加]をダブルクリックして、[次へ]をクリック

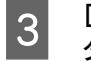

● 3 ● 「ネットワーク プリンタ、またはほかのコンピュー タに接続されているプリンタ]を選択して、[次へ] をクリックします。

> Windows Vista/Windows Server 2008/ Windows 7:

[ネットワーク、ワイヤレスまたはBluetoothプリンター を追加します]をクリック

#### Windows 2000:

[ネットワークプリンタ]を選択して、[次へ]をクリック

# ■ | インターネット上または自宅 / 会社のネットワー<br>■ | ク上のプリンタに接続する] を選択します。 ネット ワークインターフェイスの URL を以下の書式で入 力して、[次へ]をクリックします。

書式) http:// ネットワークインターフェイスの IP アドレス:631/Epson\_IPP\_Printer

### Windows Vista/Windows Server 2008/ Windows 7:

「停止]-「探しているプリンターはこの一覧にはありま せん] をクリック [共有プリンターを名前で選択する]を選択

本製品のURLを上記の書式で入力して、[次へ]をクリック

#### Windows 2000:

[インターネットまたはイントラネット上のプリンタに 接続します]を選択 ネットワークインターフェイスの URL を上記の書式で入力して、[次へ]をクリック

# (参考)

上記の Epson IPP\_Printer は工場出荷時の値です。ネッ トワークインターフェイスの設定値は、ネットワークス テータスシートで確認できます。 N プリンターのマニュアル

E [ディスク使用]をクリックして、本製品のソフトウェア CD-ROM をコンピューターにセットします。

# 6 CD-ROM ドライブ名とフォルダー名を選択または半角文字で入力後、画面の指示に従って設定を終了します。 CD-ROM ドライブまたは以下のフォルダーを選択してください。

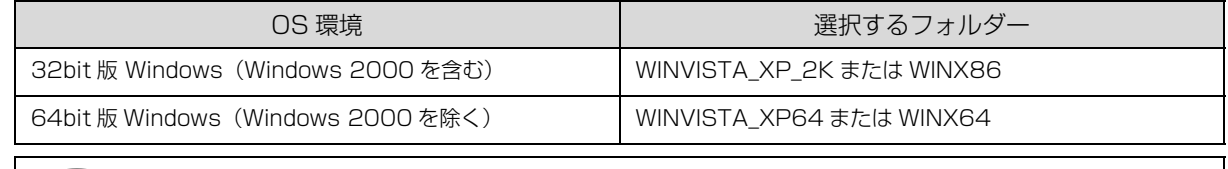

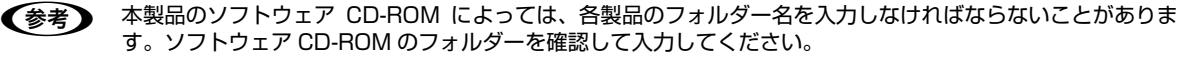

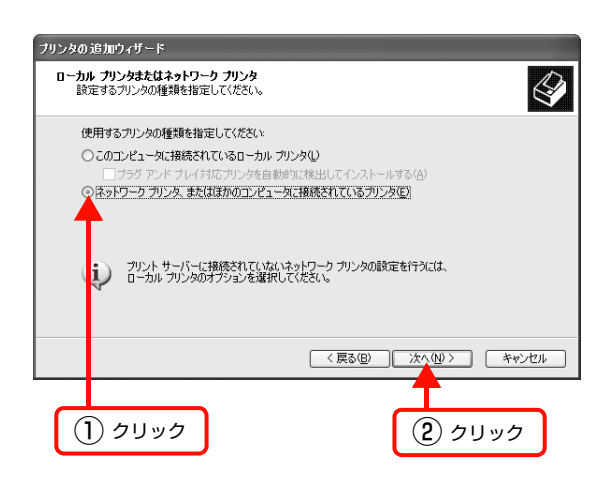

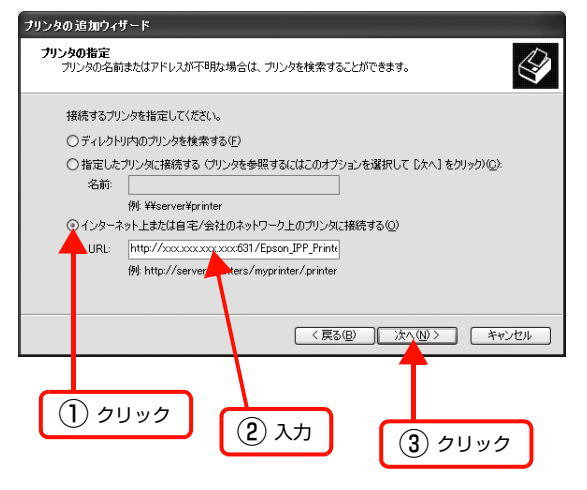

# <span id="page-17-1"></span><span id="page-17-0"></span>Mac OS X

プリンタードライバーをインストールした後に、プリンターをセットアップします。印刷方法は、EPSON AppleTalk (Mac OS X v10.5 以降エプソン製プリンタードライバーは非対応)、EPSON TCP/IP、Rendezvous(Mac OS X v10.3.9)、Bonjour (Mac OS X v10.4 以降)の中から選択できます。

# **Mac OS X v10.5.x 以降**

- **A プリンタードライバーがインストールされていることを確認します。**<br>A インフト・ルナやデンセントサム・プリンク、2010 フリナ台駅 デプリ インストールされていないときは、プリンターのマニュアルを参照してプリンタードライバーをインストールしてくだ さい。
- B プリンターの電源が入っていること、LAN ケーブルで接続されていることを確認してください。

**3つ [アップル] メニューー [システム環境設定] の順にクリックします。** 

 $\begin{bmatrix} 1 & 2 & 3 \end{bmatrix}$  [プリントとファクス]をクリックします。

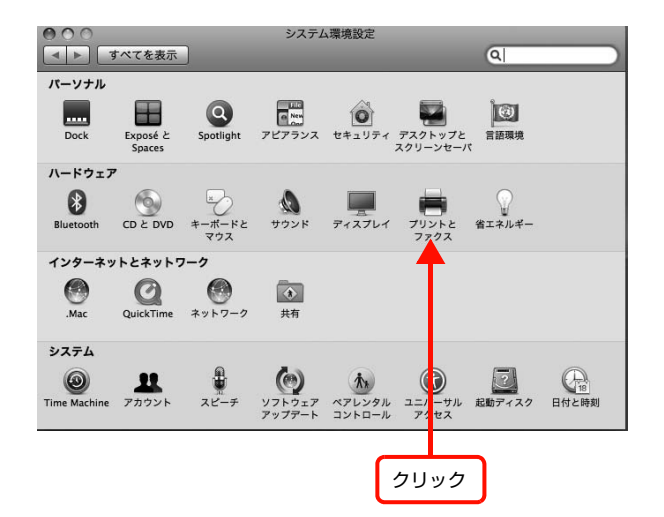

**E c** [+]をクリックします。

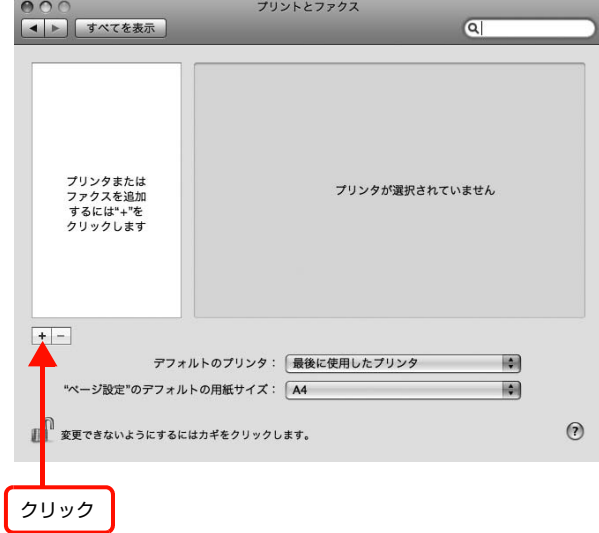

**|6| 本製品をクリックして、[追加] をクリックします。** 

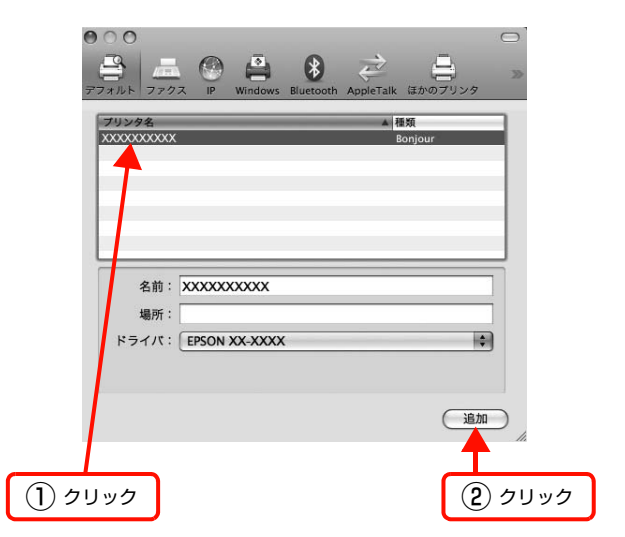

以上で終了です。

# Mac OS  $X \vee 10.3.9 \sim \vee 10.4.x$

**コンツタードライバーがインストールされていることを確認します。**<br>コンプトールされていないときは、プリンターのマニュアルを参照してプリンタードライバーをインストールしてくだ さい。

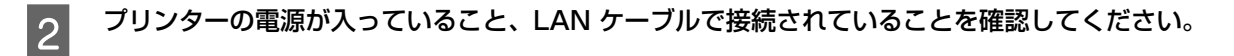

S [Macintosh HD] をダブルクリックします。<br>
<del>マンクリックします。</del><br>
C<del>参考D [Macintosh HD] の名前を変更してい</del>

[Macintosh HD] の名前を変更しているときは、Mac OS X を起動中のハードディスクアイコンをダブルク リックしてください。

- $\begin{bmatrix} 4 \end{bmatrix}$  [アプリケーション] フォルダーをクリックして、[ユーティリティ] フォルダーをダブルクリックします。
- **EN にプリンタ設定ユーティリティ]をダブルクリック** します。
- ダブルクリック プリンタ設定ユーティリ ティ
- $\begin{bmatrix} 6 & [ \end{bmatrix}$  [プリンタリスト] またはメッセージ画面で [追加] をクリックします。

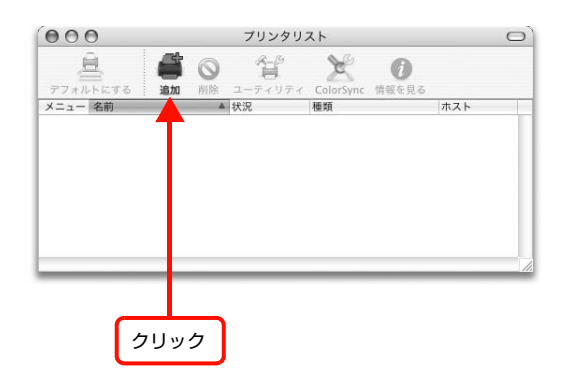

# | フ | [プリンタブラウザ] 画面または [プリンタリスト] で本製品をクリックします。<br>|

# Mac OS X v10.3.9:

[プリンタリスト]画面の一覧から、目的の印刷プロトコルを選択

Mac OS X v 10.3.9 Mac OS X v 10.4.x

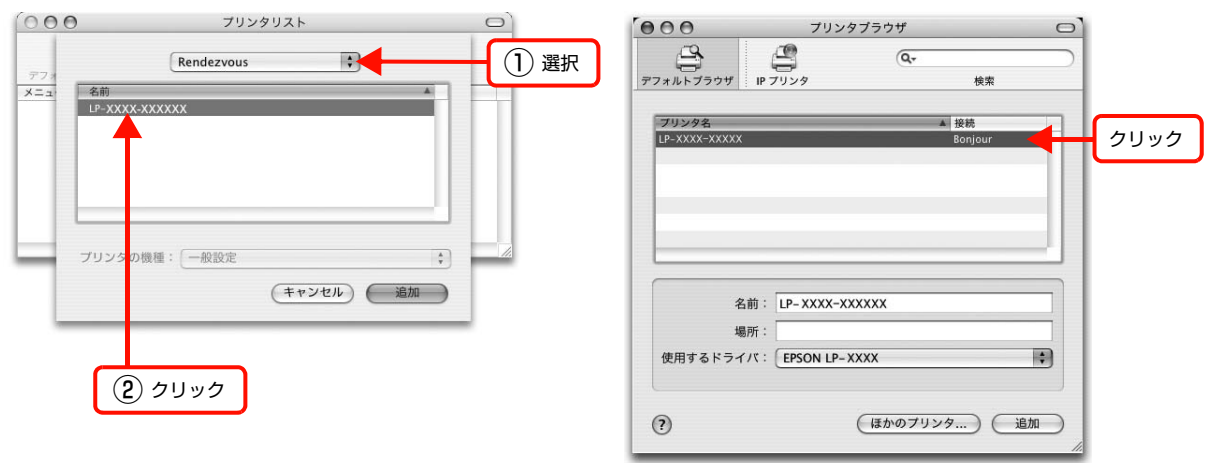

<span id="page-19-2"></span><span id="page-19-1"></span>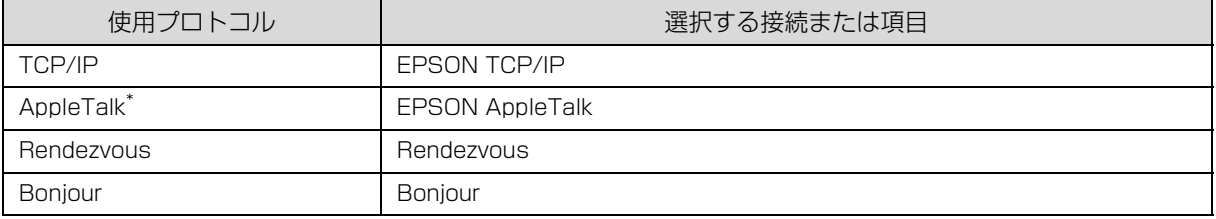

<span id="page-19-3"></span><span id="page-19-0"></span>インクジェットプリンター非対応

- **(参考) Mac OS X v10.4.x で本製品が目的の接続方法で表示されていないときは、以下の操作をします。** ①[ほかのプリンタ…]をクリックします。 ②表示された画面で目的の接続を選択します。
	- ③本製品を選択して、[追加]をクリックします。
	- ・ [EPSON AppleTalk]での印刷は、コンピューターの[AppleTalk]を有効にしてください。
	- ・ [EPSON TCP/IP]での印刷は、コンピューターとネットワークインターフェイスに IP アドレスなどの情 報を設定してください。
	- ・ [Rendezvous](Mac OS X v10.3.9)/[Bonjour](Mac OS X v10.4 以降)での印刷は、ネットワークイ ンターフェイスの Rendezvous/Bonjour 機能が有効になっており、コンピューターとネットワークインターフェ イスに IP アドレスが設定されている必要があります。

# 8 [追加] をクリックします。

#### Mac OS X v 10.3.9 Mac OS X v 10.4.x

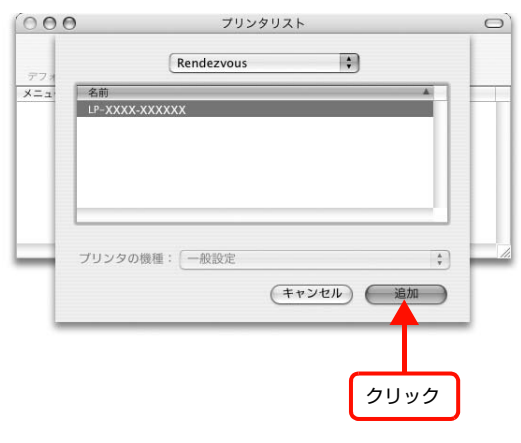

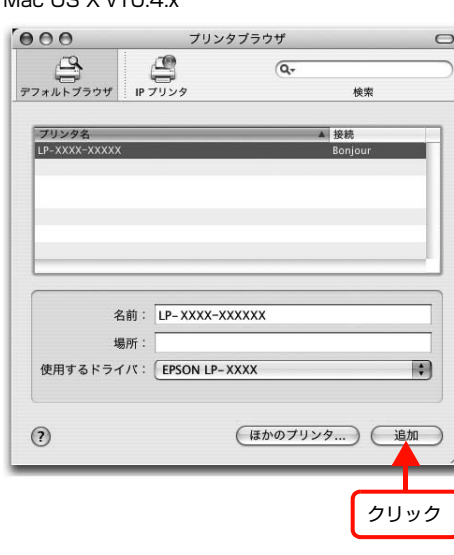

# <span id="page-20-0"></span>困ったときは

ここでは、困ったときの対処方法を説明します。

# <span id="page-20-1"></span>設定や印刷に関するトラブル

# ネットワーク設定ができない /ネットワーク印刷ができない

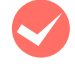

操作パネルで [ネットワーク設定] - [ネットワーク I/F] が [使う] または [する] になっていますか? [使わない]または [しない] が選択されているとネットワーク通信はできません。[使う] または [する] に設定してください。 N プリンターのマニュアル

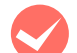

# <span id="page-20-2"></span>ネットワークステータスシートが印刷できますか?

本製品の操作パネルで [ネットワーク設定] - [ネットワーク I/F] を、[使う]または [する] にしていないとネット ワークステータスシートが印刷できません。設定を確認してください。 N プリンターのマニュアル

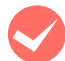

# TCP/IP で使用するときは、コンピューターとプリンターが通信できていますか?

本書の「PING コマンドによる通信確認方法」を参照して、通信できているか確認してください。 **で [60 ページ「PING コマンドによる通信確認方法」](#page-59-1)** 

通信できていないときは、以下の「ハブ、LAN ケーブルなどは正常に機能していますか?」や「TCP/IP で使用すると きは、IP アドレスがお使いの環境で有効な値に設定されていますか?」を参照してください。

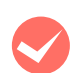

### ハブ、LAN ケーブルなどは正常に機能していますか?

本製品の電源が入っていて、本製品を接続しているハブの、ポートのリンクランプが点灯または点滅しているか確認し てください。リンクランプが消灯しているときは、以下を確認してください。

- ほかのポートに接続してみる
- ・ ほかのハブに接続してみる
- ・ LAN ケーブルを交換してみる

以上を確認しても通信ができないときは、本製品が故障している可能性があります。プリンターのマニュアルを参照し てください。

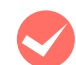

**M TCP/IP で使用するときは、IP アドレスがお使いの環境で有効な値に設定されていますか ?**<br>エ場出荷時 [192.168.192.168] のままでは使用できません。この IP アドレスを使用するには、工場出荷時の値を 一旦消してから同じ IP アドレスを再入力してください。ネットワークインターフェイスの IP アドレスは、ご利用の環 境に合わせて必ず変更してください。

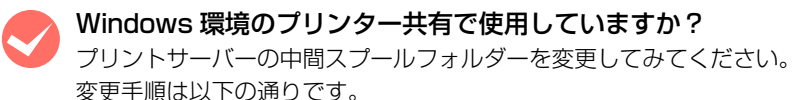

プリントサーバーに Windows を使っているときは、プリンターの中間スプールフォルダーを以下の通りに設定してください。 ① ハードディスクに十分な空き容量を確保して、任意のフォルダーを作成します ② そのフォルダーをどのユーザーでも使えるようにします ③ そのフォルダーを、中間スプールフォルダーとして設定します

設定方法の詳細は、プリンタードライバー[動作環境設定]のヘルプを参照してください。 これによって、クライアントから送られた印刷データをプリントサーバーでスプール(一時的に保存)して共有プリン ターに印刷できるようになります。

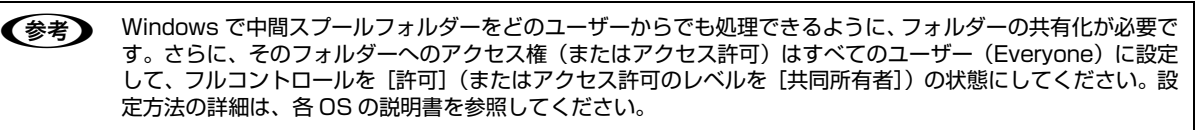

# WSDを使用してセットアップできない

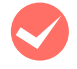

本製品は WSD に対応していますか?

プリンターのマニュアルを参照して、対応しているか確認してください。 N プリンターのマニュアル

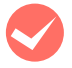

# 本製品の WSD を有効にしていますか?

工場出荷時は、WSD が無効になっています。 操作パネルか EpsonNet Config を使って有効にしてください。

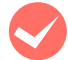

M ご使用のコンピューターの OS は Windows Vista/Windows Server 2008/Windows 7 ですか? WSD は上記 OS の標準のプロトコルです。それ以外の OS では使用できません。

セットアップに失敗していませんか? 各 OS の説明書を参照してセットアップをやり直してください。

# 設定する IPアドレスがわからない

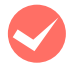

M 本書の「ネットワーク共有に必要な環境と基礎知識」を参照してください。 ネットワーク管理者がいるときは、管理者に確認してください。 N [45 ページ「ネットワーク共有に必要な環境と基礎知識」](#page-44-1)

# 設定した IPアドレスが変わってしまう

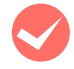

# <span id="page-21-0"></span>操作パネルで [ネットワーク設定] (または [ネットワークセッテイ]) - [IP アドレス設定] が [自動] (ま たは「ジドウ1)になっていませんか?

[自動]にすると、プリンターの電源を入れるたびに IP アドレスが変わってしまいます。[自動]で利用するときは、プ リンターの電源を入れる順番を決めるか、電源を常時入れておく必要があります。 N プリンターのマニュアル

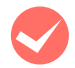

**レーターなどで DHCP 機能を使用していませんか?**<br>DHCP 機能で本製品に IP アドレスを設定すると、プリンターの電源を入れるたびにコンピューターに設定したプリン ターポートを変更しなければなりません。

以下のいずれかの方法で本製品に固定の IP アドレスを設定することをお勧めします。

- ・ DHCP機能を持つ機器のスコープ(クライアントに割り当てるIPアドレスの範囲)の範囲外のIPアドレスを設定する。
- ・ DHCP 機能を持つ機器のバインドを使用して、本製品を特定する。
- ・ DHCP 機能を持つ機器で除外アドレスに設定する。
	- **(参考) •** スコープ範囲、バインド、除外アドレスなどの設定方法は、ルーターなど DHCP 機能を持つ機器のマニュ アルを参照してください。
		- ・ 本製品をダイヤルアップルーター使用中の環境に設置するときは、必ずその環境のセグメントに合った IP ア ドレスを設定してください。正しいアドレスを設定しないと、不必要なダイヤルアップが行われる可能性が あります。

ただし、EpsonNet Print によるプリンターポートの設定や EPSON TCP/IP、Bonjour/Rendezvous 印刷(Mac OS X で Bonjour/Rendezvous を使用のとき)では DHCP 機能が使用できます。

# 印刷に時間がかかる /データの末尾が欠ける

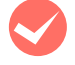

# 本製品と接続しているハブの通信モード (全二重 / 半二重) が合っていますか (インクジェットプリンター 非対応)?

本製品の通信モード [Link Speed] は工場出荷時 [自動] になっています。ハブの通信モードが固定されていると本製 品との通信モードに不整合が発生するため、印刷速度が異常に遅くなったり、タイムアウトによって末尾のデータが欠 けたりします。ハブの通信モードを確認して、本製品の操作パネルで[ネットワーク設定]-[Link Speed]を変更し てください。 N プリンターのマニュアル

22

# <span id="page-22-0"></span>同梱のソフトウェア使用時のトラブル

# EpsonNet Config(Windows/Web)が起動または設定できない

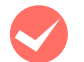

# M ソフトウェアインストール後に、プロトコルやサービスを変更しましたか?

EpsonNet Config(Windows)のインストール後に、コンピューターでプロトコルやサービスの、追加または削除を すると、EpsonNet Config(Windows)が起動しなくなります。コンピューターのプロトコルやサービスを追加また は削除したときは、EpsonNet Config(Windows)を削除後、再インストールしてください。  $\sigma$  43 ページ 「EpsonNet ソフトウェアの削除方法」

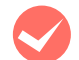

# コンピューターにネットワーク設定をしていますか?

コンピューターにネットワーク設定をしていないと、「ネットワークがインストールされていないため、EpsonNet Config(Windows)を使用することはできません」というメッセージが表示されます。 このメッセージは、以下のようなときに表示されます。

- コンピューターに TCP/IP プロトコルが組み込まれていない
- ・ コンピューターに TCP/IP プロトコルが組み込まれているが、IP アドレスが正しく設定されていない
- ・ コンピューターにTCP/IPプロトコルが組み込まれており、各種アドレスを自動取得する設定になっているが、DHCP サーバーが応答していない

表示されたメッセージで [OK] をクリックすると EpsonNet Config (Windows) を起動できますが、TCP/IP の設 定はできません。お使いのコンピューターのネットワーク設定をしてください。

**本製品に IP アドレスを設定していますか?**<br>EpsonNet Config (Web) を起動するには、先に EpsonNet Config (Windows) / (Mac OS)、または本製品の操 作パネルで IP アドレスを設定してください。現在の設定は、ネットワークステータスシートの [IP Address] 欄で確 認できます。

N プリンターのマニュアル

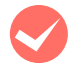

SSL/TLS 通信設定の暗号強度を [High] に設定していませんか (インクジェットプリンター非対応) ?<br>暗号強度を [High] に設定すると、256 ビットをサポートしているブラウザーでないと EpsonNet Config (Web) を起動できません。ブラウザーの暗号強度の対応ビットをご確認ください。Microsoft Internet Explorer 6 では、[ヘ ルプ]-[バージョン情報]で確認できます。

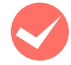

EpsonNet Config (Web) に SSL 通信 (https) で接続した際「有効期限が切れている」と表示されませ んか(インクジェットプリンター非対応)?

証明書の有効期限が切れている際は、証明書を取得し直してください。証明書の有効期限内に表示されるときは、本製 品の時計機能の時刻が正しく設定されているか確認してください。

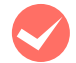

EpsonNet Config (Web) に SSL 通信 (https) で接続した際「セキュリティ証明書の名前が一致しませ ん ....」と表示されませんか(インクジェットプリンター非対応) ?

自己署名証明書またはCSRを作成した際の[コモンネーム]で記述したアドレスとブラウザーに入力したアドレスが一致 していません。

# 設定ソフトウェア起動時に製品名 /IPアドレスが表示されない

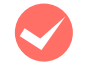

#### M[Windowsセキュリティの重要な警告]画面やファイアウォールソフトが表示した画面で、[ブロックする]、 [キャンセル]や [遮断する]を選択しましたか?

[ブロックする]、[キャンセル]や[遮断する]を選択すると通信ができなくなるため、EpsonNet EasyInstall (Windows)、EpsonNet Setup(Windows)または EpsonNet Config(Windows)で製品名が表示されません。 通信を可能にするには、Windows ファイアウォールや市販のセキュリティーソフトで例外アプリケーションとして登録 してください。

市販のセキュリティーソフトの中には、以下の作業をしても表示できないことがあります。そのときは、市販のセキュ リティーソフトを一旦終了してから、本ソフトウェアを使用してみてください。

■ ■ Windows ファイアウォールに例外登録すると、登録されたプログラムが使用するポートが外部からの通信を受 け付けられるようになります。これは、ネットワーク経由の攻撃などセキュリティー上の危険性を高めたポート となることを意味します。具体的なリスクとしては、コンピューターウィルスの侵入などが考えられます。 Windows ファイアウォールの設定変更につきましては、このようなリスクなどもご確認の上、お客様の責任に おいて実施していただきますようお願いいたします。 弊社は、この設定変更によって生じた損害および障害につきましては一切責任を負いません。

# [スタート] (または 3) - [コントロールパネル] の順にクリックします。

# B [セキュリティセンター]をクリックします。

Windows 7: [システムとセキュリティ]をクリック

#### Windows Vista:

- ①[Windows ファイアウォールによるプログラムの許 可]をクリック
- ②「ユーザーアカウント制御]画面が表示されるので [続 行] をクリック 3手順 4 に進む

#### Windows Server 2008:

手順 3 に進む

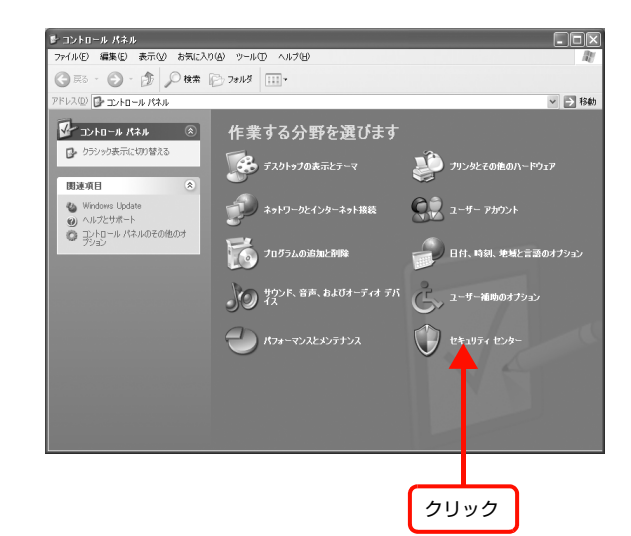

# S [Windows ファイアウォール]をクリックします。

#### Windows 7:

[Windows ファイアウォール] - [Windows ファイア ウォールによるプログラムの許可]をクリックして手順 E に進む

#### Windows Server 2008:

[Windows ファイアウォール] - [Windows ファイア ウォールの有効化または無効化] をクリック

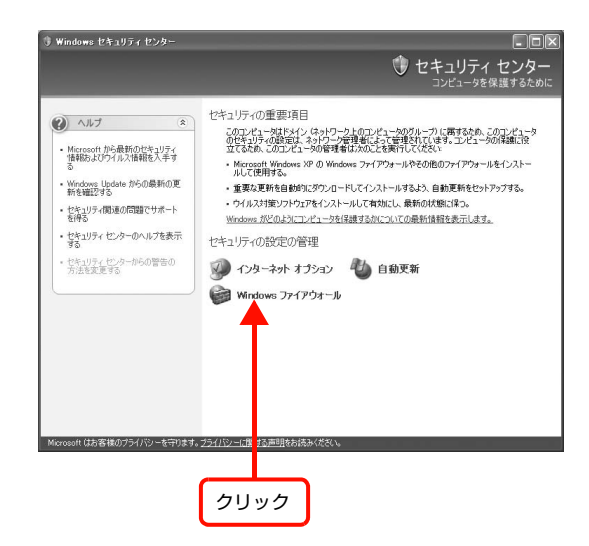

### [例外] タブをクリックして、[プログラムの追加] をクリックします。

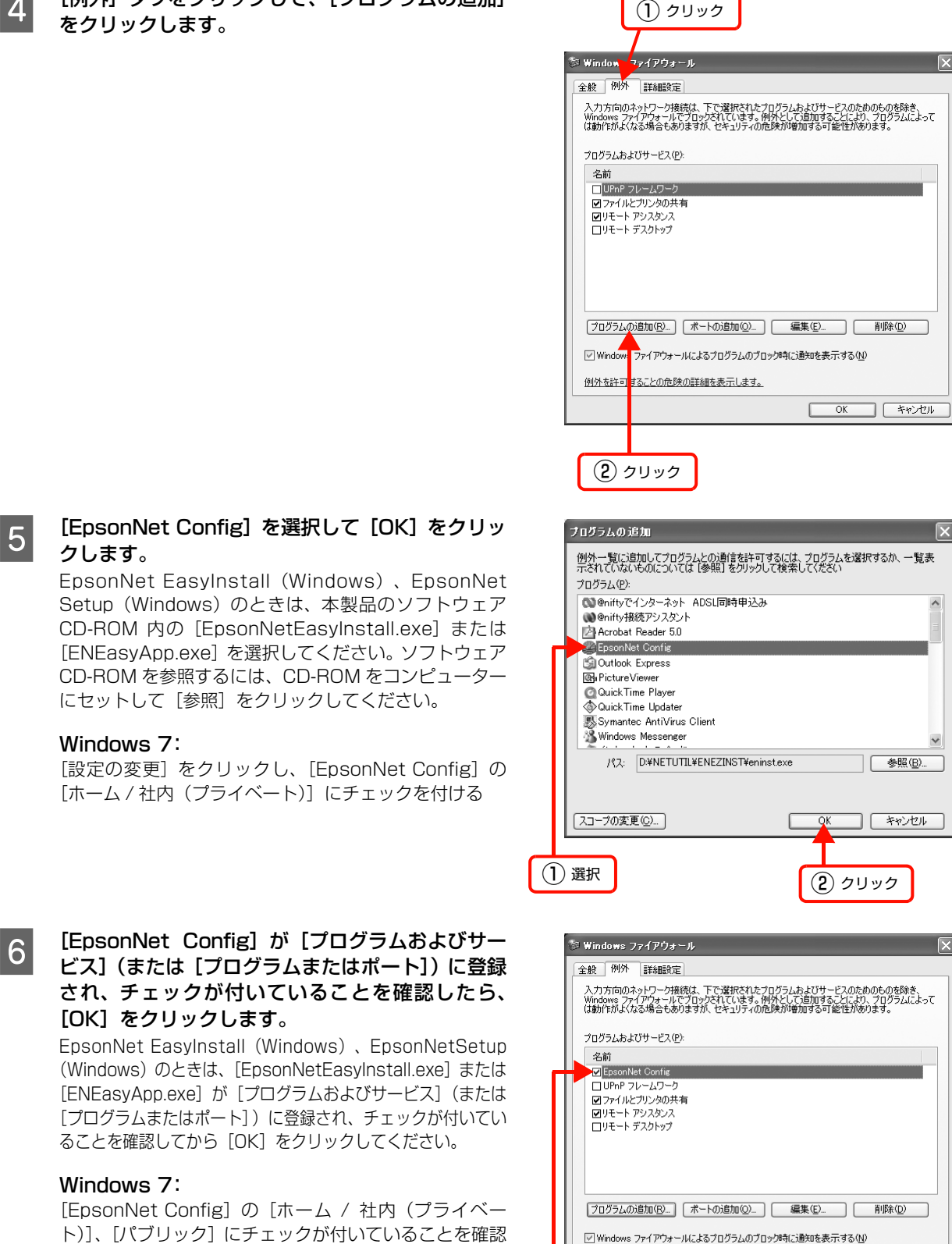

以上で終了です。

# EpsonNet Config] を選択して [OK] をクリッ クします。

EpsonNet EasyInstall(Windows)、EpsonNet Setup (Windows) のときは、本製品のソフトウェア CD-ROM 内の[EpsonNetEasyInstall.exe]または [ENEasyApp.exe]を選択してください。ソフトウェア CD-ROM を参照するには、CD-ROM をコンピューター にセットして[参照]をクリックしてください。

# Windows 7:

[OK] をクリックします。

Windows 7:

したら「OK]をクリック

[設定の変更]をクリックし、[EpsonNet Config]の 「ホーム / 社内(プライベート)]にチェックを付ける

ることを確認してから [OK] をクリックしてください。

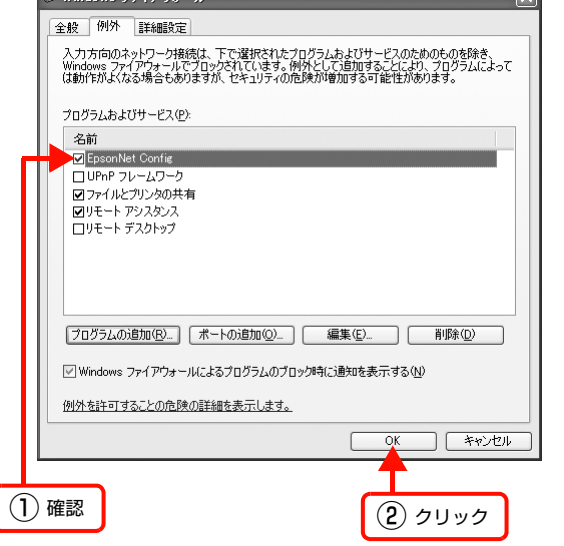

● IP アドレスを工場出荷時から変更していますか?<br>ネットワークインターフェイスの IP アドレスが工場出荷時のままだと、[モデル名] と [IP アドレス] が表示されない ことがあります。[モデル名]と[IP アドレス]が表示されなくてもネットワークインターフェイスの設定はできます が、この場合は MAC アドレスで判別します。MAC アドレスは、ネットワークステータスシートの[MAC Address] 欄で確認できます。ネットワークインターフェイスを設定すると、正しく表示されるようになります。 N プリンターのマニュアル

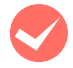

### [通信エラーとする時間]を変更してみてください。

EpsonNet Config (Windows) / (Mac OS) の [ツール] - [オプション] - [タイムアウト] で、通信エラーと する時間を大きい値に変更してみてください。ただし、EpsonNet Config(Windows)/(Mac OS)の動作が遅く なる(検索に時間がかかります)ため注意してください。

EpsonNet Printを使って印刷すると、ダイヤルアップ接続画面が表示される

#### インターネットへの接続設定がダイヤルアップ接続になっていませんか?

メッセージ画面でキャンセルを選択するとその後は正常に印刷されますが、Windows 起動後の最初の印刷時に、毎回 メッセージが表示されます。

このメッセージが表示されないようにするには、LAN 接続でインターネットに接続するよう設定するか、手動でダイヤ ルアップネットワークを起動してください。

# <span id="page-26-0"></span>Mac OS に関するトラブル

# プリンターの追加で本製品が表示されない

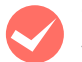

# プリンタードライバーをインストールしていますか?

プリンターのマニュアルを参照してプリンタードライバーをインストールしてください。

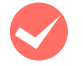

# コンピューターにネットワーク設定をしていますか?

- 各プロトコルによって設定が異なります。以下の設定になっているか確認してください。 ● FPSON AppleTalk の場合
	- [システム環境設定]の[ネットワーク]画面で[表示:]の中から[内蔵 Ethernet]を選択して、[AppleTalk]タ ブで、[AppleTalk 使用]にチェックが付いているか。
- EPSON TCP/IP の場合 「システム環境設定]の「ネットワーク]-[TCP/IP]タブで、各種アドレスが設定されているかネットワークイン ターフェイスに工場出荷時以外の正しい IP アドレスが設定されているか。
- Rendezvous (Mac OS X v10.3.9) および Bonjour (Mac OS X v10.4 以降) の場合 EpsonNet Config (Mac OS) [ネットワーク I/F プロパティ]画面の [TCP/IP] - [Bonjour] で [Bonjour を 使用する]にチェックが付いているか。

# Bonjour/Rendezvousで印刷できない

M 大きなデータの印刷や大きな用紙に印刷していませんか? Bonjour/Rendezvous では、大きなデータや用紙を印刷するときに、Mac 側 HDD に多くの空き容量を必要とするこ とがあります。

EPSON TCP/IP 印刷は、Bonjour/Rendezvous に比べて同等かあるいはより少ない HDD の空き容量で印刷が可能 です(必要とする HDD の空き容量は、用紙サイズ、印刷データ、印刷設定などにより変動します)。 ⊿ 18ページ 「Mac OS X」

# ソフトウェアがインストールできない

# Rosetta をインストールしていますか?

Mac OS X v10.6.x へインストールする時に、Rosetta\* のインストールを促すメッセージが表示されることがありま す。そのときはメッセージに従い、Rosetta を OS の DVD などからインストールした後で、ソフトウェアをインス トールしてください。

\* Power PC で動作するアプリケーションを、Intel ベースの Mac で動作させるためのソフトウェアです。詳細はアッ プル社のホームページをご覧ください。

# <span id="page-27-0"></span>その他の便利な機能の紹介

ここでは、本製品のソフトウェア CD-ROM に収録の各ソフトウェアの詳細や、エプソンのネットワークソフトウェアを 説明します。

# <span id="page-27-1"></span>EpsonNet ソフトウェアのご案内

EpsonNet ソフトウェアのインストールやダウンロードの方法は、以下のページを参照してください。 N [29 ページ「EpsonNet ソフトウェアを入手するには」](#page-28-0)

# 印刷用ソフトウェア

Windows でネットワーク印刷をするときに使用するソフトウェアです。OS 標準搭載の印刷方法以外で印刷するときに 使用します。

# <span id="page-27-2"></span>●直接印刷ソフトウェア(EpsonNet Print)CD-ROM 収録

- ・ スプーラー画面にプリンターのステータスを表示できます。
- ・ IP アドレスを自動追従するため、ネットワークインターフェイスのアドレスが DHCP 機能によって自動的に割り当 てられても、プリンターポートの設定変更が不要です。
- ・ ルーターを越えた場所にあるプリンター(別セグメントのプリンター)を LPR プリンターとして使用できます。
- ・ 印刷データの送信プロトコル(LPD/Epson 拡張 /RAW)を使い分けることで、印刷方法を3種類から選べます。
- ・ 詳細はソフトウェア CD-ROM の[Manual]フォルダー内のマニュアルを参照してください。

L IP アドレスを自動追従させるには、ネットワークインターフェイスの IP アドレス設定を[自動]または[Auto]に設 定してください。

# 設定ソフトウェア

本製品のネットワークインターフェイスの設定を、コンピューターから設定するときに使用するソフトウェアです。

# ●簡易ネットワーク設定ソフトウェア(EpsonNet EasyInstall または EpsonNet Setup)CD-ROM 収録

ウィザード形式で、簡単にアドレスの設定ができるソフトウェアです。Windows 版と Mac OS 版があり、本製品のソ フトウェア CD-ROM から起動します。起動した画面の指示に従って設定を進めます。

Windows ではアドレス設定後にプリンタードライバーと EpsonNet Print をインストールして、直接印刷用のプリン ターポートを自動作成します。

Mac OS ではアドレスの設定のみします。

それ以外の項目(DNS サーバーの登録や SNMP など)を設定するときは、EpsonNet Config で設定してください。 詳細はプリンターのマニュアルを参照してください。

# ●ネットワーク設定ソフトウェア(EpsonNet Config(Windows)/(Mac OS)版)CD-ROM 収録

ネットワークインターフェイスの各種アドレスやプロトコル (TCP/IP、MS Network、AppleTalk、SNMP) などが 設定できるソフトウェアです。詳細はソフトウェアのマニュアルを参照してください。

# ●ネットワーク設定ソフトウェア(EpsonNet Config(Web)版)

ネットワークインターフェイスに内蔵されているソフトウェアです。

ネットワーク上のコンピューターで、Web ブラウザーから起動します。ネットワークインターフェイス設定(TCP/IP、 MS Network、AppleTalk など)とプリンター設定(消耗品の確認や給紙装置の設定など、各種の確認・設定)ができます。 EpsonNet Config (Web) は、ネットワークインターフェイスおよびコンピューターに IP アドレスが設定されていな いと使えません。初めて設定するときは EpsonNet Config(Windows)/(Mac OS)をお使いください。  $\sigma$  30 ページ 「EpsonNet Config (Web) の使い方」

# 管理ソフトウェア

弊社では、オフィスの中で効率的または効果的にエプソン製プリンターを使用いただくための、ネットワーク管理ソフト ウェアを提供しています。印刷だけでなく、トータルなプリンター管理を含めて提案していますので、ぜひ活用ください。 各ソフトウェアの入手方法は、以下を参照してください。 N [29 ページ「EpsonNet ソフトウェアを入手するには」](#page-28-0)

# ●プリンタードライバー導入支援ソフトウェア(EpsonNet InstallManager)

ネットワークプリンターのドライバーインストールからプリンターポートの設定までを、自動的に実行するインストール パッケージを作成できるソフトウェアです。

\* インクジェットプリンターは非対応。対応機種はエプソンのホームページ(<http://www.epson.jp/epsonnet/> または <http://www.epson.jp/products/offirio/sw/printing/index.htm>)を参照してください。

管理者はグループごと、部署ごとに使用するプリンタードライバーのパッケージを一括して作成でき、作成したインス トールパッケージをクライアント側のコンピューターで実行するだけでクライアントの印刷環境が作成されます。そのた め、管理者がしているプリンタードライバー配布やインストール作業を大幅に軽減します。またプリンタードライバーだ けでなく、EPSON ステータスモニタまたは EPSON プリンタウィンドウ !3 なども同時にパッケージ化できます。

# <span id="page-28-0"></span>EpsonNetソフトウェアを入手するには

入手するには、直接エプソンのホームページにアクセスしてダウンロードしてください。 アドレス:http://www.epson.jp/

ソフトウェアと一緒に各ダウンロードサイトに掲載のマニュアルも入手してください。入手したマニュアルの内容を確認 してから、各ソフトウェアを設定してください。

# <span id="page-29-2"></span><span id="page-29-1"></span><span id="page-29-0"></span>EpsonNet Config(Web)の使い方

EpsonNet Config (Web) は、Web ブラウザーからネットワークインターフェイスおよびプリンターを設定するソフ トウェアです。また本製品の操作パネルで行う各種項目も、本ソフトウェア経由で設定できます。

# 動作環境

EpsonNet Config(Web)は、下表の Web ブラウザーが動作するコンピューターで使用できます。

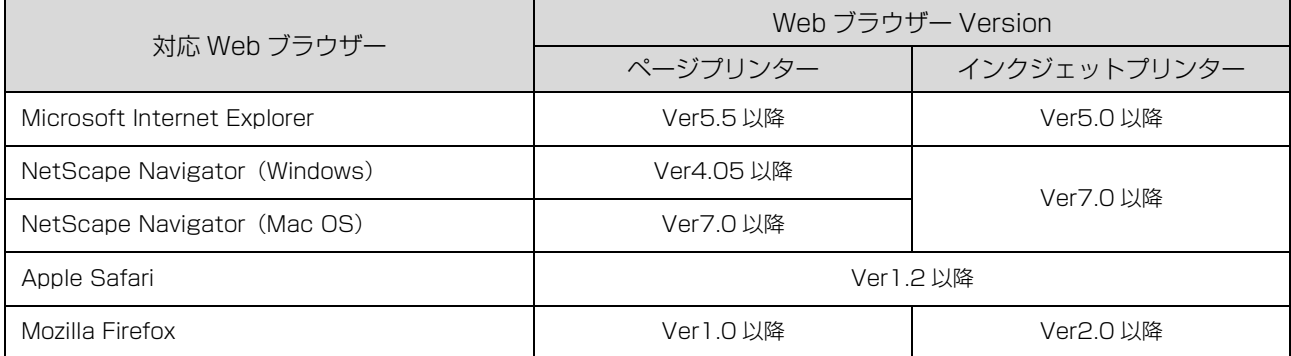

# Webブラウザーの設定に関する注意

プロキシサーバーを使用する場合と使用しない場合で、Web ブラウザーの設定が異なります。

ここでは Windows XP 版の Microsoft Internet Explorer 6.0 を例に、プロキシサーバーを使用する場合と使用しな い場合の設定を合わせて説明します。

**(参考)** Web ブラウザーに Safari を使用してプロキシサーバーを利用するときは、以下を参照して[システム環境設定] -[ネットワーク] - [プロキシ]で設定をしてください。 プロキシサーバーを使用しないときは、設定不要です。 例: ローカルアドレス 192.168.1.XXX、サブネットマスク 255.255.255.0 の場合:192.168.1.\* ローカルアドレス 192.168.XXX.XXX、サブネットマスク 255.255.0.0 の場合:192.168.\*.\*

1 Microsoft Internet Explorer を起動します。

2 [ツール]-[インターネットオプション]をクリックします。

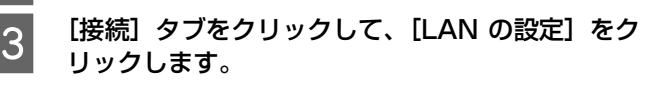

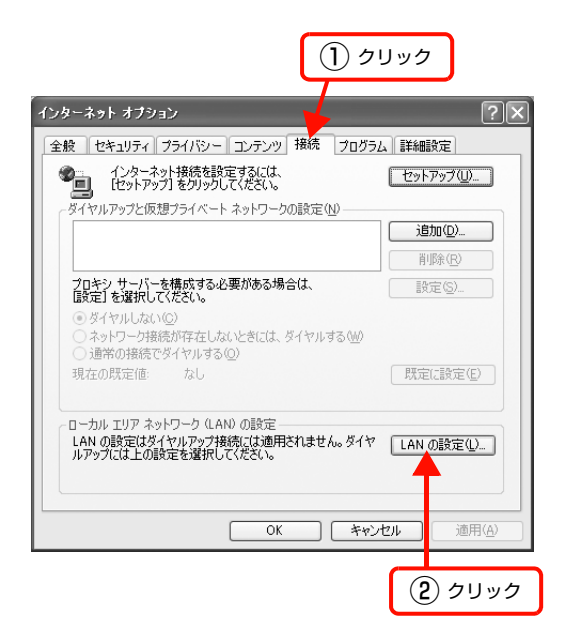

# プロキシサーバーを使う場合、使わない場合ごとに 設定を確認します。

### プロキシサーバーを使用する:

[LAN にプロキシサーバーを使用する]にチェックを付 ける

#### プロキシサーバーを使用しない:

[LANにプロキシサーバーを使用する]のチェックを外す

・ Microsoft Internet Explorer 5.X: [プロキシサーバーを使用する]を確認

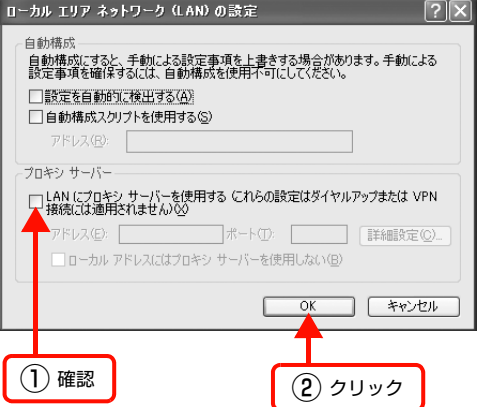

以上で終了です。

# 起動

EpsonNet Config (Web)のインストールは不要です。ただし、以下の設定をしておいてください。

① 設定に使うコンピューターへの IP アドレス設定

② 設定に使うコンピューターへの Web ブラウザーのインストール

③ ネットワークインターフェイスへの IP アドレス設定

■ EpsonNet Config (Windows) / (Mac OS) と EpsonNet Config (Web) から、同時に同じネットワークイン ターフェイスに対して同時に設定しないでください。

L お使いの Web ブラウザーによっては、入力できる文字種の制限があります。詳細は、お使いの Web ブラウザーおよび OS の説明書を参照してください。

# Web ブラウザーから起動

Windows の場合は Web ブラウザーを起動しネットワークインターフェイスの IP アドレスをアドレスバーに入力して、 [Enter] または [return] キーを押します。

このとき、EpsonNet Config(Windows)/(Mac OS)を起動させないでください。

書式) http:// ネットワークインターフェイスの IP アドレス /

例) http://192.168.100.201/

■ おものは、IP アドレスを自動取得にしているときは、IP アドレスが変わることがあります。以前に入力した IP アドレスやブック マークなどを利用して指定しても EpsonNet Config (Web) が起動できないときは、操作パネルまたはネットワーク ステータスシートで本製品の IP アドレスを確認してください。

Mac OS X で Safari から起動する場合は、以下の手順で起動してください。

- メニューから [Safari] ‐ [環境設定] を選択します。

2 「ブックマーク」ウィンドウで、以下の項目にチェックを付けます。 ブックマークバー:Bonjour を表示(または Rendezvous を含める)

ブックマークメニュー:Bonjour を表示(または Rendezvous を含める)

- ^ アドレスバー下のメニューに追加された[Bonjour](または[Rendezvous])をクリックし、リストか<br>- ファーン・コーク - イン・コード - ブリッケーム)・プリン・ナー ら本製品(Bonjour/Rendezvous プリンター名)を選択します。 EpsonNet Config (Web) が Safari 上で表示されます。表示されないときは、本製品の Bonjour/Rendezvous 機能 が有効になっているか確認してください。 このとき、EpsonNet Config(Windows)/(Mac OS)は起動しないでください。

# EpsonNet Config(Windows)/(Mac OS)から起動

EpsonNet Config(Windows)/(Mac OS)のリスト画面から、本製品を選択して[ブラウザの起動]をクリックします。

# 各項目の説明

インデックスとメニューの詳細を説明します。お使いの製品によっては、メニューや各項目内の詳細などが表示されない ことがあります。各メニューの詳細は、EpsonNet Config(Web)のヘルプを参照してください。

[プリンタ] 項目の詳細を表示させるには、Java Plug-in をインストールしておいてください。表示されないときは、以 下の URL から Plug-in をダウンロードしてください。

http://www.epson.jp/products/offirio/sw/printing/java/

# <span id="page-31-0"></span>インデックスメニュー

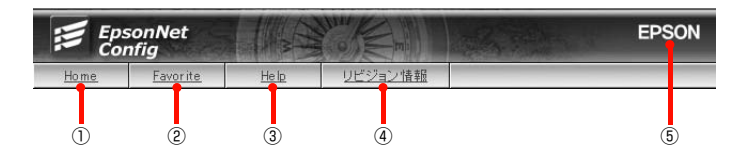

# ①Home

オープニング画面の [基本情報] が表示されます。

# ②Favorite

[管理者情報]で設定されたリンク先が表示されます。この項目名 [Favorite] は [オプション] - [管理者情報] の [お気に入り名]で変更できます。

# ③Help

ヘルプが表示されます。

# <span id="page-31-3"></span>④リビジョン情報

リビジョン情報が表示されます。

# **⑤ EPSON**

エプソンのホームページが別ウィンドウで表示されます。

# <span id="page-31-2"></span><span id="page-31-1"></span>[情報]メニュー/[設定]メニュー

[情報]メニューでは、プリンターとネットワークインターフェイスの設定状況が確認できます。 [設定]メニューでは、プリンター、ネットワークインターフェイス、オプションの項目ごとに設定ができます。 各画面の詳細説明は、画面右上の [ ? ] をクリックすると表示されます。

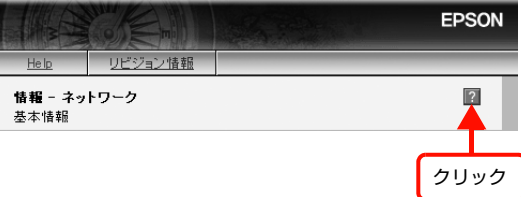

# <span id="page-32-0"></span>SSL通信

製品をネットワークに接続して使用する際に、外部からの不正アクセスや、データが読み取られたりするなどの行為を防 止できる機能です。

SSL 通信を設定することで、以下の機能が安全に使用できるようになります。

- ・ ブラウザーによる製品の設定や管理
- インターネット印刷プロトコル (IPP)

ただし、インクジェットプリンターや一部のページプリンターには対応していません。本製品が SSL 通信に対応してい るかは、プリンターのマニュアルで確認してください。 N プリンターのマニュアル

ここでは SSL 通信の設定方法や、利用方法、トラブルシューティングなどを説明します。

# <span id="page-32-1"></span>必要な設定

<span id="page-32-2"></span>SSL 通信を利用するには、本製品に電子証明書と秘密鍵のインポートが必要です。電子証明書のインポートは本製品に 搭載の EpsonNet Config(Web)で設定します。本製品には工場出荷時から電子証明書(自己署名証明書)をインポー トしているため、設定のために接続するときも SSL 通信(https でのアクセス)が可能です。

# ブラウザーによる本製品の設定や管理

本製品の設定や管理を安全に利用するには、EpsonNet Config(Web)で以下の設定が必要です。

- ・ サーバー証明書のインポート
- ・ 利用するサーバー証明書の選択 (自己署名証明書 または CA 署名証明書)
- ・ 暗号強度の設定 (High/Medium/Low の選択)
- ・ SSL リダイレクト機能の設定

K 重要 SSL 通信に関する設定を保護するために、ネットワークインターフェイスにパスワードを設定してください。ネット ワークインターフェイスにパスワードを設定しないと、外部から不正にアクセスされたり、SSL 通信に関する設定を改 ざんされたりするなどの危険性があります。 設定方法は、以下を参照してください。  $\sigma$  30 ページ 「EpsonNet Config (Web)の使い方

# インターネット印刷プロトコル(IPP)

インターネット印刷プロトコル(IPP)を SSL 通信でセキュアにした IPPS プロトコルにすることで、印刷データを暗 号化して読み取られることを防止します。インターネット印刷プロトコル(IPP)を SSL 通信で利用するには、EpsonNet Config(Web)で以下の設定が必要です。

- ・ サーバー証明書のインポート
- 利用するサーバー証明書の選択(自己署名証明書 または CA 署名証明書)
- ・ 暗号強度の設定 (High/Medium/Low の選択)
- ・ ポートコントロール機能の設定

# <span id="page-33-4"></span><span id="page-33-0"></span>電子証明書の概要

SSL 通信をするためには、電子証明書が必要です。

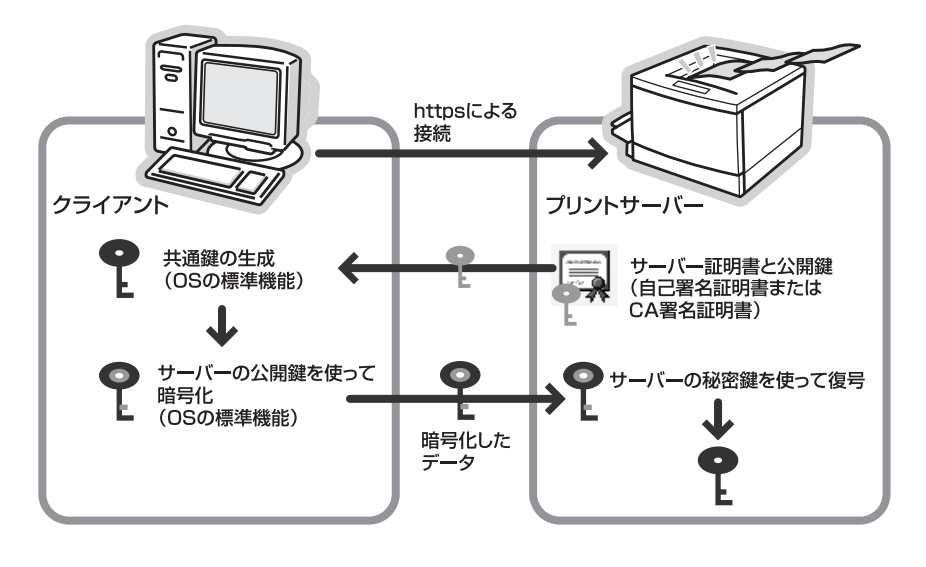

# <span id="page-33-2"></span>サーバー証明書

SSL 通信をするために、以下のいずれかのサーバー証明書が必要です。

### <span id="page-33-3"></span>自己署名証明書

本製品が自ら発行した証明書です。認証機関(CA 局)が発行していないため信頼性はありません。 本製品は、工場出荷時から自己署名証明書を本体に内蔵しています。

- ・ 新規に電子証明書を取得することなく、SSL 通信によるデータの暗号化ができます。
- ・ EpsonNet Config(Web)を使用して、証明書の作成 / 更新ができます。
- ・ CA 局が発行した信頼された証明書ではないため、次の制約があります。
	- \*「なりすまし」は防げません。
	- \* セキュリティーの警告画面が表示されることがあります。
	- \* インターネット上では使用しないでください。

# <span id="page-33-1"></span>CA 署名証明書

認証機関 (CA 局) が発行した証明書です。CA 局で審査を受け有料で発行してもらうことができます。 本製品で CSR(証明書発行要求)を作成して、その CSR を CA 局に送付して CA 署名証明書を入手します。

- ・ 取得した証明書を本製品にインストールして使用できます。
- ・ セキュリティーの警告画面が表示されません。
- ・ インターネット上で使用しても安全が確保されます。
- ・ 以下の CA 局の証明書が使用できます。
	- \* 日本ベリサイン
	- \* グローバルサイン
	- \* セコムトラストシステムズ
	- \* Microsoft 証明書サービス(Windows 2000 Server/Windows Server 2003 に付属のツール)

H 重 要< CA 署名証明書の再発行をしない CA 局があります。CA 署名証明書をインストールした後は、証明書と秘密鍵をペアで 必ずバックアップしておいてください。

# <span id="page-34-0"></span>設定方法

各使用方法に必要な設定をします。

設定に必要な EpsonNet Config (Web) へのアクセス方法は以下の通りです。

- 書式) https:// 本製品の IP アドレス /
- 例) https://192.168.100.201/

# <span id="page-34-1"></span>サーバー証明書のインポート

サーバー証明書には、自己署名証明書と CA 署名証明書があります。「必要な設定」と「電子証明書の概要」を確認して、 使用する方法に必要な証明書をインポートします。

N [33 ページ「必要な設定」](#page-32-1)

N [34 ページ「電子証明書の概要」](#page-33-0)

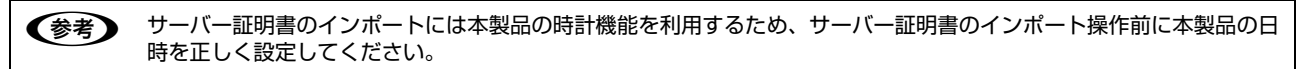

# <span id="page-34-2"></span>自己署名証明書を使用

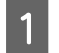

- EpsonNet Config (Web) で [設定] メニューの [セキュリティ] - [サーバ証明書] から [自己署名証<br>開発の再新 / 作成] 両王を開ささす 明書の更新 / 作成]画面を開きます。

|2| [コモンネーム]を入力します (必須)。

本製品にアクセスする際に用いる IP アドレス、FQDN 名などの識別子を入力します。

**(参考)** [コモンネーム]の入力は、カンマ文字で、以下のようにディスティングイッシュネーム (CN) を複数に分割 できます。 例) コモンネームの入力:192.168.192.1,SBC01.epson.net 作成されるコモンネーム情報:CN=192.168.192.1, CN=SBC01.epson.net

3 証明書の有効期間を選択します。

D [作成]をクリックして、[今すぐリセット]をクリックします。

# CA 署名証明書を使用(入手)

CA 署名証明書入手に必要な CSR(証明書発行要求)の作成方法を説明します。

- EpsonNet Config (Web) で [設定] メニューの [セキュリティ] - [サーバ証明書] から [証明書発行 要求(CSR)の作成]画面を表示します。 B 「コモンネーム」を入力します(必須)。 必要に応じて、「組織名」、「部署名」、「都道府県名」、「市区町村名」、「国別記号」を入力します。 **3 【作成】をクリックして CSR を作成します。** 作成した CSR は、[名前を付けて保存]をクリックすると DER (バイナリー) フォーマットで保存されます。 Bae64 形式で保存するときは、「-----BEGIN CERTIFICATE REQUEST-----」から「-----END CERTIFICATE REQUEST-----」までをコピー & ペーストしてテキストエディターなどを使用して保存してください。 A CSR を CA 局に送付して、CA 署名証明書を入手します。 送付方法や送付形態は、CA 局の方針に従ってください。 入手した CA 署名証明書は、EpsonNet Config (Web)にアクセスするコンピューターに保存してください。 ■ 重 要 | CSR は作成するごとにペアとなる秘密鍵情報が生成されます。本製品は、生成した CSR と秘密鍵情報を 1 組のみ保存 します。新たに CSR を作成操作をすると、前回作成した CSR と秘密鍵を破棄して上書保存します。 L ・ 国別記号は、ISO3166 で規定される 2 文字の国コードを使用してください。 ・ [コモンネーム]、[組織名]、[部署名]、[都道府県名]、[市区町村名]の入力は、カンマ文字でそれぞれの ディスティングイッシュネームを複数に分割できます。 ・ CSR 作成において利用可能文字や文字数制限などの入力規約については、CA 局の方針に従ってください。 H 重 要 | CA 局より CA 署名証明書が交付されるまでは、CSR を作成しないでください。交付された CA 署名証明書が インポートできなくなります。

# CA 署名証明書を使用(インポート)

本製品に CA 署名証明書をインポートする前に、利用するすべてのコンピューターに CA 局が発行する CA(ルート / 中 間)証明書をインストールしておくことをお勧めします。

交付された CA 署名証明書を本製品にインポートします。

A LepsonNet Config(Web)で[設定]メニューの[セキュリティ]-[サーバ証明書]から[CA 署名証明 書のインポート]画面を表示して、CA 署名証明書をインポートします。

コンピューターに保存した証明書ファイルを選択して、[インポート]をクリックします。

**I 重要 また製品の日時が正しく設定されていないと、CA 署名証明書のインポートに失敗することがあります。** 

B インポートした CA 署名証明書と秘密鍵のバックアップ保存をします。

本製品の故障や誤操作による電子証明書の喪失に備えて、CA 署名証明書をインストールした後は、証明書と秘 密鍵をペアで必ずバックアップしておいてください。 N [38 ページ「秘密鍵付き証明書\(PKCS#12\)の保存と復元」](#page-37-0)

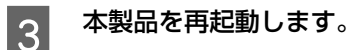

<span id="page-36-2"></span>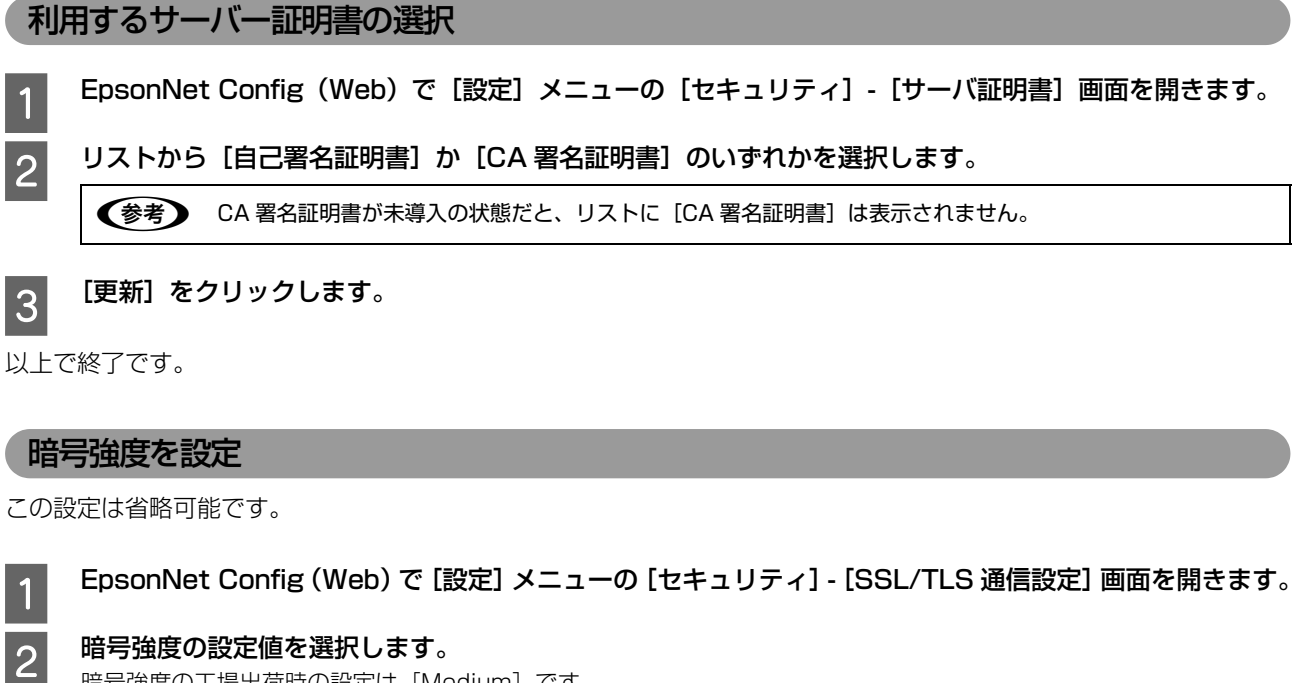

<span id="page-36-1"></span>暗号強度の工場出荷時の設定は[Medium]です。

3 本製品を再起動します。

1 重要 | 暗号強度を [High] に設定すると、OS やブラウザーの種類やバージョン、サービスパックなどにより、EpsonNet Config (Web) が開けなかったり、IPPS 印刷ができなかったりすることがあります。 OS やブラウザーはできるだけ最新のバージョン、サービスパックを導入することをお勧めします。 OS やブラウザーのバージョンアップが不可能なときは、暗号強度を [Medium] もしくは [Low] に設定すると解決 することがあります。

以上で終了です。

# <span id="page-36-0"></span>SSLリダイレクト機能の設定

この設定は省略可能です。

SSL リダイレクト機能を ON にすると、ユーザーが EpsonNet Config(Web)を利用する時に、アクセス方法を意識 することなく常に SSL 通信でアクセスします。

OFF にすると、ユーザーがブラウザーの URL アドレスに入力したアクセス方法で EpsonNet Config (Web) にアク セスします。

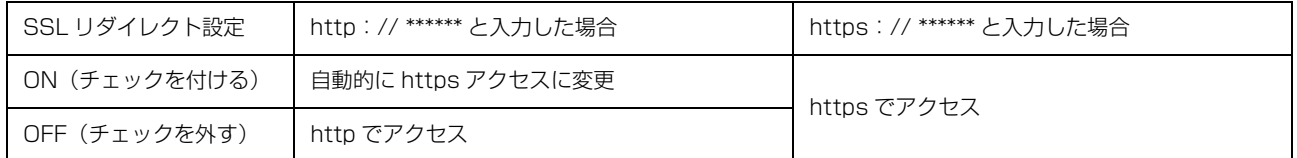

- EpsonNet Config (Web) で [設定] メニューの [セキュリティ] - [SSL/TLS 通信設定] 画面を開きます。

2 | [Web] アクセスの [自動的に HTTPS 接続にリダイレクトする]にチェックを付けます。

**3 「送信**】をクリックして、[今すぐリセット]をクリックします。

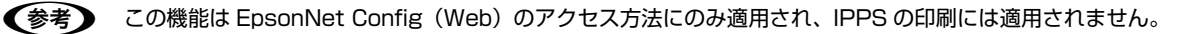

# <span id="page-37-2"></span>ポートコントロールの設定

<span id="page-37-1"></span>IPP 暗号(Port443)を有効にします。

**< 参考> この設定は IPPS 印刷にのみ有効で、EpsonNet Config (Web) の SSL 通信には影響しません。** IPPS 印刷を使用するときは、不要な印刷ポートを無効にすることをお勧めします。

<mark>1</mark> EpsonNet Config (Web) で [設定] メニューの [セキュリティ] - [ポートコントロール] 画面を開きます。

2 IPP 暗号 (Port443) を [有効] に設定します。

**3 [送信]をクリックして、[今すぐリセット]をクリックします。** 

以上で終了です。

<span id="page-37-0"></span>秘密鍵付き証明書(PKCS#12)の保存と復元

本製品の故障や誤操作などによる電子証明書の喪失に備えて、CA 署名証明書と秘密鍵をペアで保存(エクスポート)、保存し た CA 署名証明書と秘密鍵を製品に復元(インポート)できます。なお自己署名証明書は保存(エクスポート)できません。

# 保存(エクスポート)

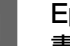

EpsonNet Config (Web) で [設定] メニューの [セキュリティ] - [サーバ証明書] - [秘密鍵付き証明 書のインポート / エクスポート]画面を開きます。

■2 ファイルを暗号化するために [秘密鍵パスワード] を入力します。

1重要 入力した [秘密鍵パスワード] のパスワードを忘れると、インポートできなくなります。[秘密鍵パスワード] の管理は、気を付けてください。

◆参考 】 [秘密鍵パスワード]の入力は省略できますが、ファイルが暗号化されず危険にさらされるため [秘密鍵パスワー ド]を設定してエクスポートすることを推奨します。

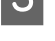

C ファイルを保存する場所とファイル名を指定します。 エクスポート時のファイル名の初期値は「cert \*\*\*\*\*\*.p12」です。\*\*\*\*\*\* は、本製品の MAC アドレス下 6 桁 です。必要に応じてファイル名は変更してください。

以上で終了です。

# 復元(インポート)

- A EpsonNet Config(Web)で[設定]メニューの[セキュリティ]-[サーバ証明書]-[秘密鍵付き証明 書のインポート / エクスポート]画面を開きます。
- 2 インポートしたいファイルを指定します。

**32 エクスポート時に指定した[秘密鍵パスワード]を入力します。** 

■ すでに有効期限が満了した証明書は本製品にインポートできません。証明書のインポートに失敗したときは、本 製品の日時が正しく設定されているか確認してください。

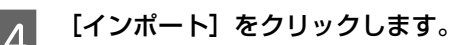

# <span id="page-38-0"></span>印刷データの暗号化(セキュア IPP 印刷)

印刷データを暗号化して印刷する方法は、インターネット印刷(IPP)を利用して実現できます。手順は基本的に IPP 印 刷と同じです。

# 印刷前の準備

インターネット印刷 (IPP) のウィザード画面で URL の書式を以下のように記述します。 書式) https:// [コモンネーム]:443/Epson\_IPP\_Printer

[コモンネーム]はサーバー証明書のインポートで指定した情報を入力してください。 N [35 ページ「サーバー証明書のインポート」](#page-34-1)

以下のページの手順に従って、印刷するプリンタードライバーのポートをインターネット印刷(IPP)に変更してくださ い。

N [16 ページ「インターネット\(IPP\)で印刷する」](#page-15-1)

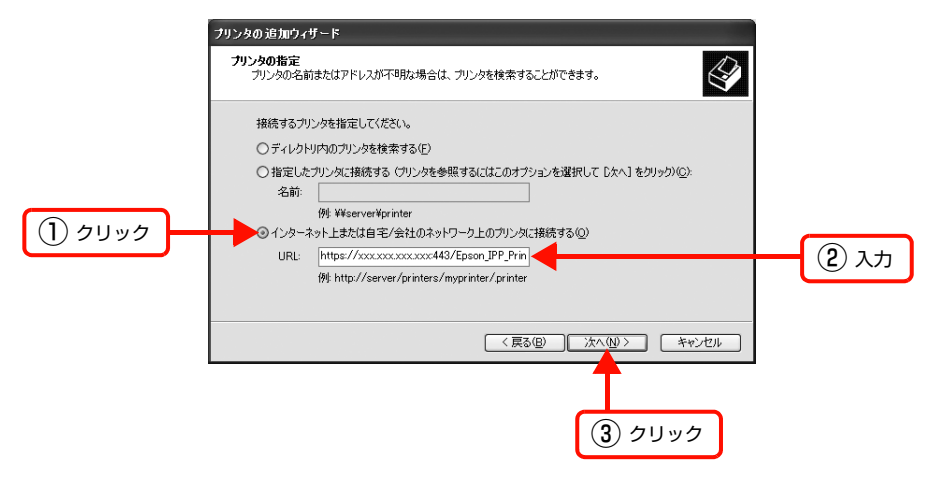

# 印刷時

印刷先のポートを https の IPP ポートに変更するだけで、通常の印刷が暗号化されます。 印刷を実行すると以下の画面が表示されます。[はい]をクリックして印刷を続行します。

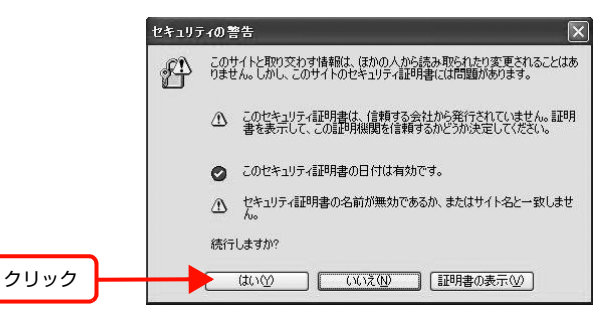

# <span id="page-39-0"></span>SSL 機能の設定や使用時のトラブル

# 証明書がインストール /インポートできない

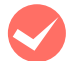

### 入手した CA 署名証明書と作成した CSR の情報が一致していますか?

CA 署名証明書を入手するために作成した CSR は、同一の情報を有していないとインストールできません。以下の点を 確認してください。

- ・ 複数の製品で CSR を同時に作成した際に、一致しない機器にインストールしようとしていませんか? 情報を確認して一致する機器にインストールしてください。
- ・ 認証局に CSR を送付した後、再度 CSR 作成を実行した。 CA 署名証明書を再取得してください。

入手した CA 署名証明書のファイル容量が5 KB 以上ありませんか?

5 KB を超える CA 署名証明書は、インストールできません。

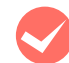

エクスポートした証明書をインストールする際のパスワードは正しいですか? パスワードを忘れた場合、エクスポートした証明書をインストールできません。

# EpsonNet Config(Web)にアクセスできない

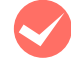

# EpsonNet Config(Web)で[セキュリティ]ー[SSL/TLS 通信設定]の設定を[High(3DES-168,AES-256)]に設定しませんでしたか?

使用しているブラウザーが SSL 256 ビットに対応していない古いバージョンだとアクセスできません。

- ・ SSL 256 ビット対応のブラウザーをご利用ください。
- 暗号強度を [Medium] や [Low] に変更してご利用ください。

# EpsonNet Config(Web)にアクセスすると警告が表示される

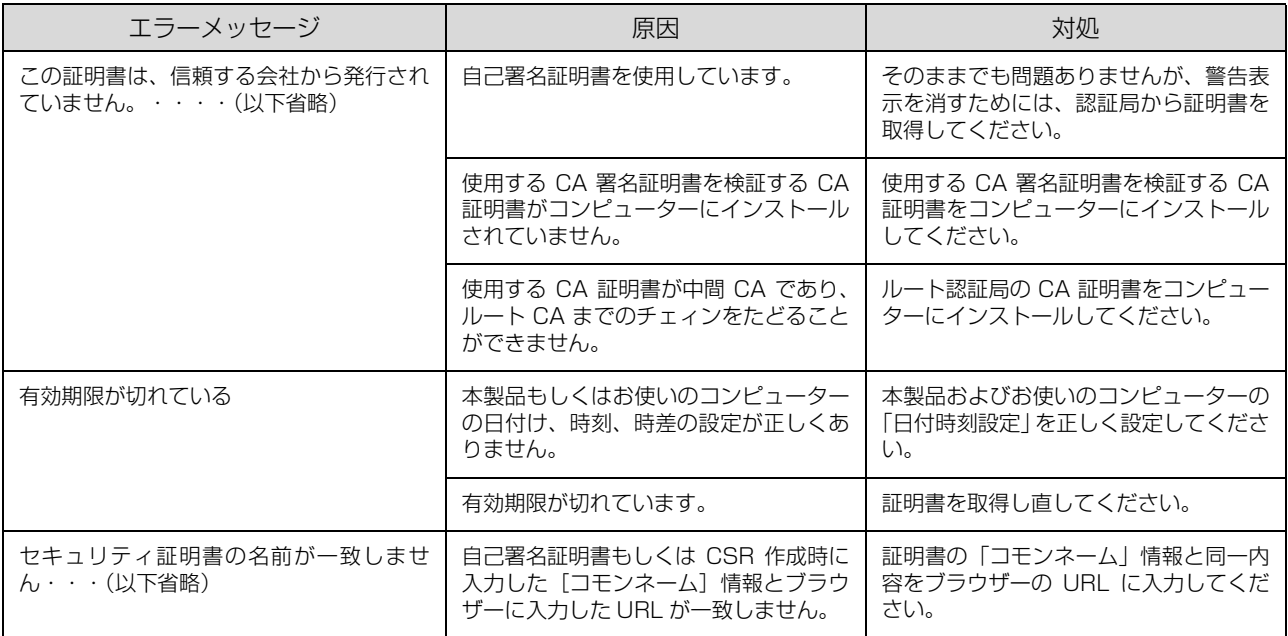

# 証明書を操作すると警告が表示される

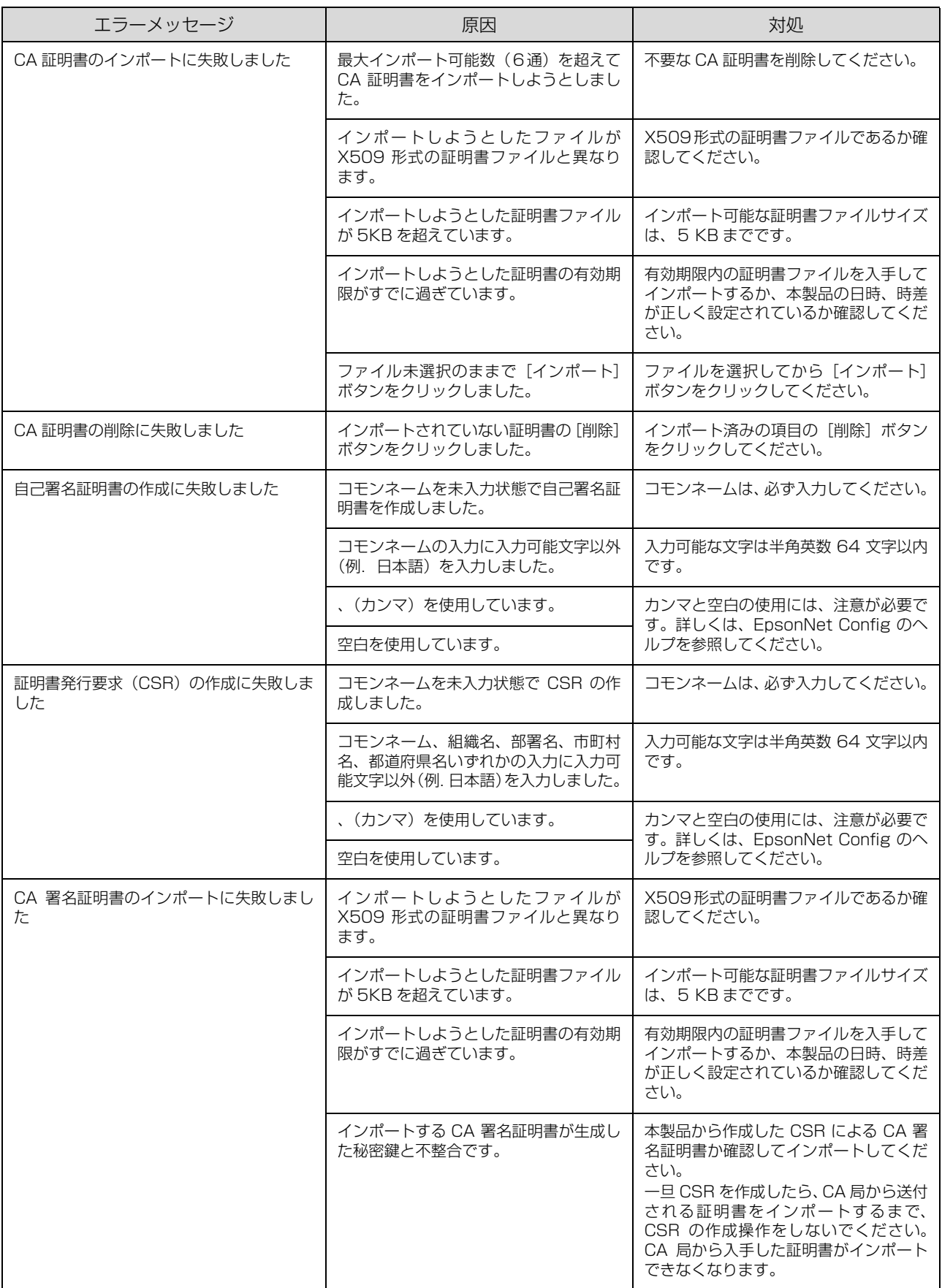

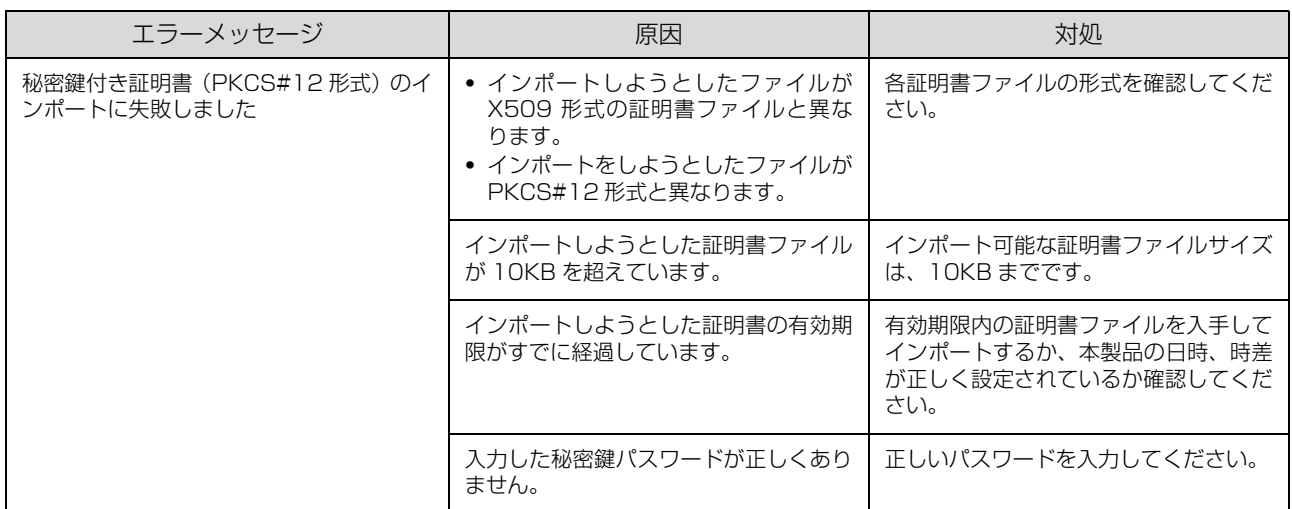

# 証明書を削除してしまった

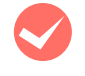

M CA 署名証明書を削除した場合、バックアップファイルがありますか? CA 署名証明書はエクスポートできます。バックアップファイルとしてエクスポートした CA 署名証明書をインポートし てください。

バックアップファイルがないときは、証明書を取得した認証局にお問い合わせください。

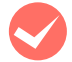

**くつ CA 証明書を削除した場合、証明書を入手した認証局にお問い合わせください。**<br>CA 証明書はエクスポートできません。証明書を取得した認証局にお問い合わせください。

<span id="page-42-0"></span>付録

# <span id="page-42-2"></span><span id="page-42-1"></span>EpsonNet ソフトウェアの削除方法

各 OS ごとの削除方法を説明します。

 $\sigma$  43 ページ 「Windows 用ソフトウェアを削除する」

N [44 ページ「Mac OS X 用ソフトウェアを削除する」](#page-43-0)

# <span id="page-42-4"></span><span id="page-42-3"></span>Windows 用ソフトウェアを削除する

削除するには、管理者の権限を持つユーザーでログオンしてください。

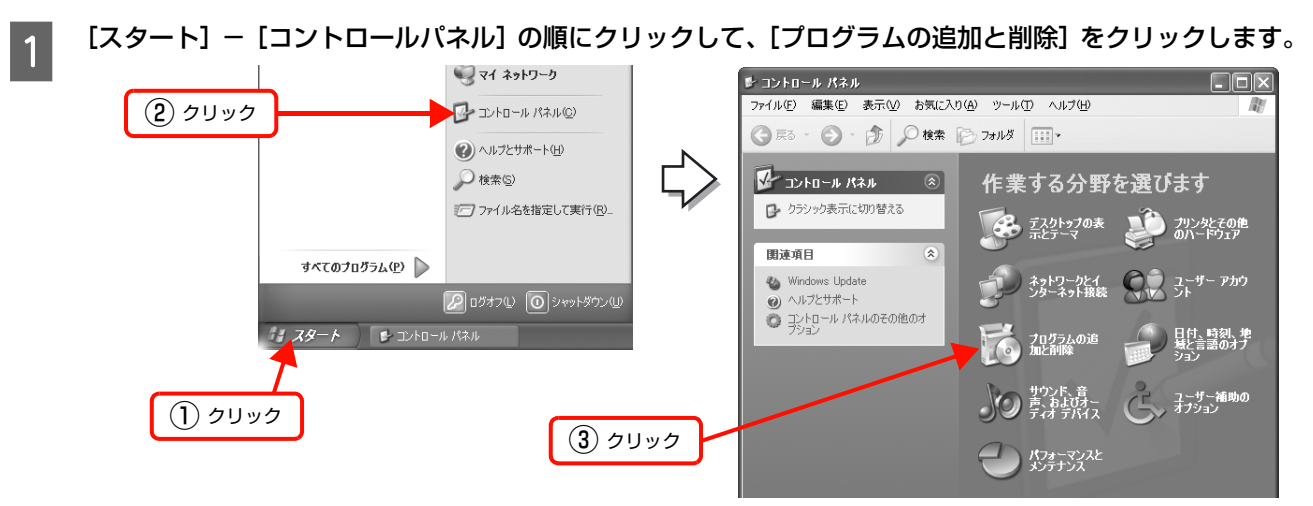

#### Windows Vista/Windows Server 2008/Windows 7:

[ (3) (スタート)] - [コントロールパネル] - [プログラムのアンインストール]の順にクリック

### Windows 2000:

[スタート] - [設定] - [コントロールパネル] - [アプリケーションの追加と削除] をダブルクリック

# B 削除するソフトウェアを選択して、[削除](または[変更と削除]、[アンインストール])をクリックします。

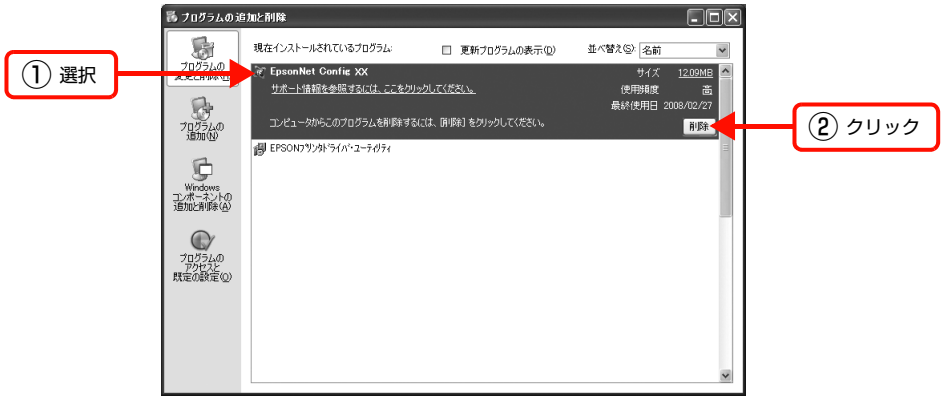

#### Windows Vista:

[アンインストール] (または [アンインストールと変更]) をクリックして、[ユーザーアカウント制御]画面で [続行] をクリック

3 この後は、画面の指示に従ってください。

# <span id="page-43-0"></span>Mac OS X 用ソフトウェアを削除する

削除するには管理者権限を持つユーザーでログオンしてください。 EpsonNet Config (Mac OS) の削除方法を説明します。

- コンピューターに、本製品のソフトウェア CD-ROM をセットして、表示されたアイコンをダブルクリック<br>■ コー・キキ します。
- マコォルダー内の [Install Navi] をダブルクリックします。
- **3 機種選択項目があるときは、お使いの製品名を選択します。**
- 24 「ソフトウェア一覧」をクリックします。<br>20 「EpsonNet Config」を選択して、[次
	- [EpsonNet Config] を選択して、[次へ] をクリックします。
- **6 [認証] やパスワード入力の画面が表示されたら、パスワードを入力してください。**
- <mark>7</mark> 表示された画面で [続ける...] をクリックします。
- **B [ライセンス]画面の使用許諾内容を確認して、[同意]をクリックします。**
- O [お読みください]画面が表示されたときは、内容を確認して [続ける] をクリックします。
- 10 画面上部のリストから [アンインストール] を選択<br>コンティアンバンストール] をクリックします して、[アンインストール]をクリックします。

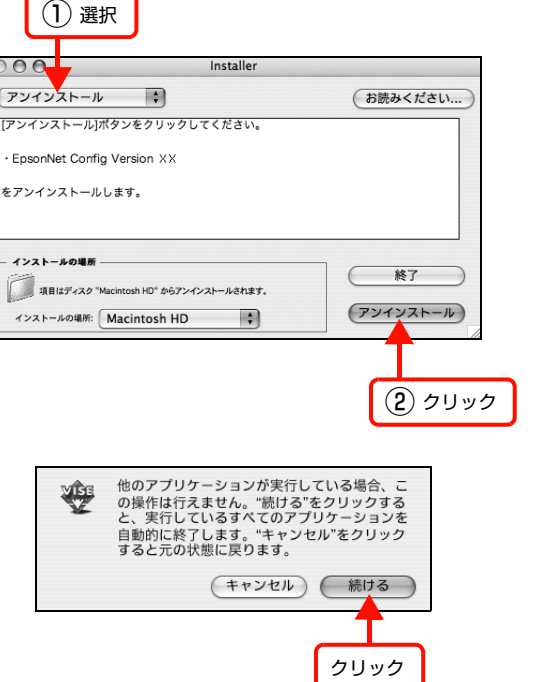

12 この後は、画面の指示に従ってアンインストールします。

13 [終了] をクリックします。

11 [続ける] をクリックします。

# <span id="page-44-1"></span><span id="page-44-0"></span>ネットワーク共有に必要な環境と基礎知識

プリンターのネットワーク共有に必要なネットワーク環境を説明します。

<span id="page-44-3"></span>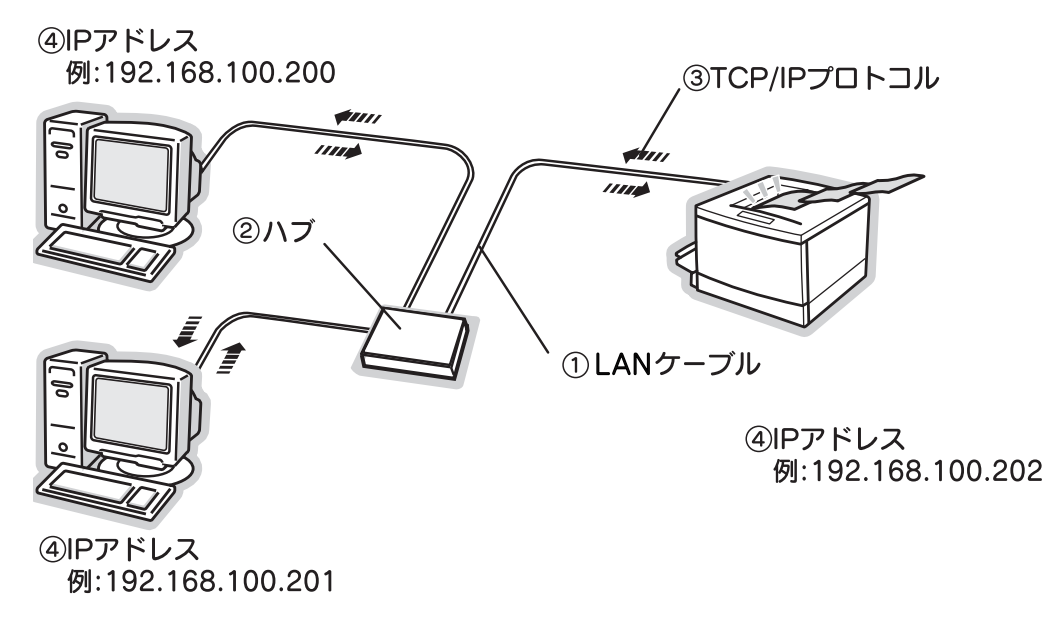

# ①LAN(ラン)ケーブル

市販の LAN ケーブル (ストレートケーブル)を使用してください。ケーブルの接続の規格には 10Base と 100Base があります。本製品のネットワークインターフェイスは、10Base-T(テンベースティー)、100Base-TX(ヒャクベー スティーエックス)に対応しています。

本製品のネットワークインターフェイスには、シールドツイストペアケーブル(カテゴリー5 以上)を使用してください。

#### ②ハブ(HUB)

LAN ケーブルを接続するための集線装置です。ネットワーク上のコンピューターやプリンターはハブを介して接続しま す。

### ③TCP/IP(ティーシーピーアイピー)

ネットワークの通信にはさまざまな規約があり(これをプロトコルといいます)、TCP/IP はその中の 1 つです。イン ターネット上の通信で使用される、世界的な標準プロトコルです。ネットワーク上のすべてのコンピューターに組み込む 必要があります。

# <span id="page-44-2"></span>④IP アドレス(アイピーアドレス)

電話機 1 台につき 1 つの電話番号が必要であるように、コンピューターをネットワーク上で使用するには、コンピュー ター 1 台につき 1 つの識別子(アドレス)が必要です。この識別子のことを IP アドレスといい、電話番号と同様に数字 の羅列(例:192.168.192.168)で表されます。ネットワーク上のすべてのコンピューターやプリンターに IP アド レスを割り振る必要があります。

N [46 ページ「IP アドレスは何番に設定する?」](#page-45-0)

<span id="page-45-0"></span>複数のコンピューターで IP アドレスが重複すると、正常に通信できません。そのため、IP アドレスは世界的な機関で集 中管理されています。外部接続(インターネットへの接続、電子メールの送受信など)をするときには、日本ネットワー クインフォメーションセンター: JPNIC (http://www.nic.ad.jp/)に申請して、正式に IP アドレスを取得する必要が あります(通常はインターネットサービスプロバイダー(通称 ISP)が代行します)。

ただし、外部のネットワークに接続しない閉じた環境では、外部との接続を将来的にも一切行わないという条件のもと に、以下の範囲のプライベートアドレスが使用できます。

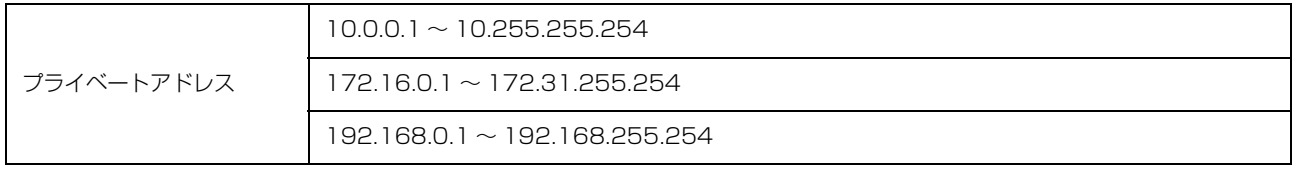

1. 重要 本製品のネットワークインターフェイスの工場出荷時の IP アドレスは [192.168.192.168] に設定されています が、製品の仕様上、このままでは使用できません。この IP アドレスを使用するときは、一旦消してから同じ値を IP ア ドレスとして再入力してください。

# <span id="page-45-1"></span>IP アドレスの割り振り方

IP アドレスをネットワーク上のコンピューターに割り振る前に、「サブネットマスク」というものを理解しなければなり ません。

電話番号に市外局番があるように、IP アドレスにもエリアを示す仕組みがあります。このエリアは、概念的には会社や 部門などで分け、物理的にはゲートウェイまたはルーター \* といわれる中継器で分けます。

ゲートウェイ・ルーターとは

同一プロトコルを使用した社内ネットワークで、部門間に設置する中継器をルーター、社内ネットワークと外部(インターネット) との間に設置する中継器をゲートウェイと考えてください。なお、ルーターによって分けられるエリアをセグメントといいます。

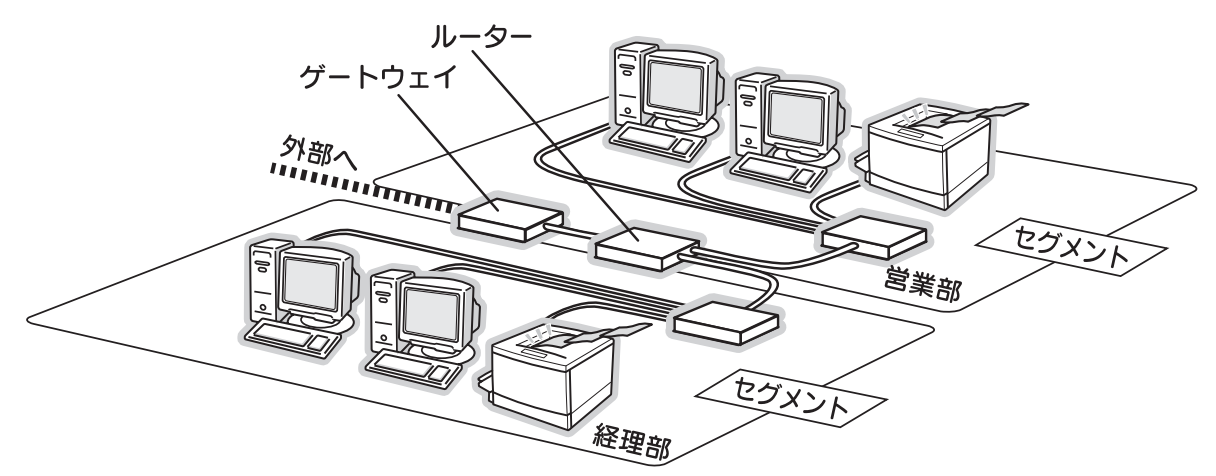

エリアを示す仕組みに利用されるのが、サブネットマスクです。サブネットマスクは、IP アドレスと同様、数字の羅列 (例:255.255.255.0)で表されます。

サブネットマスクは、IP アドレスに被せるマスクと考えてください。下表の例では、サブネットマスクの「255」にか かる部分がエリアのアドレス(これをネットワークアドレスといいます)、「0」にかかる部分がエリア内の各機器のアド レスになります。サブネットマスクの詳細な説明は、インターネットなどを参照してください。 <例> IP アドレスが「192.168.100.200」の場合

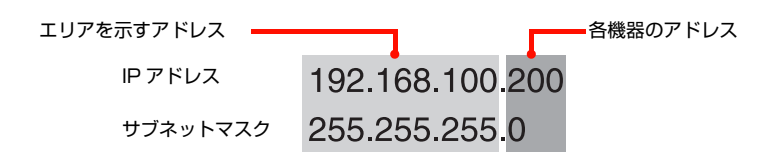

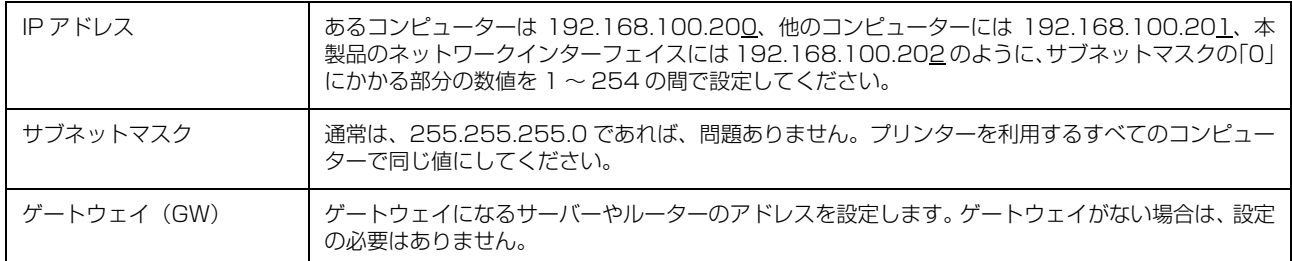

### <例>

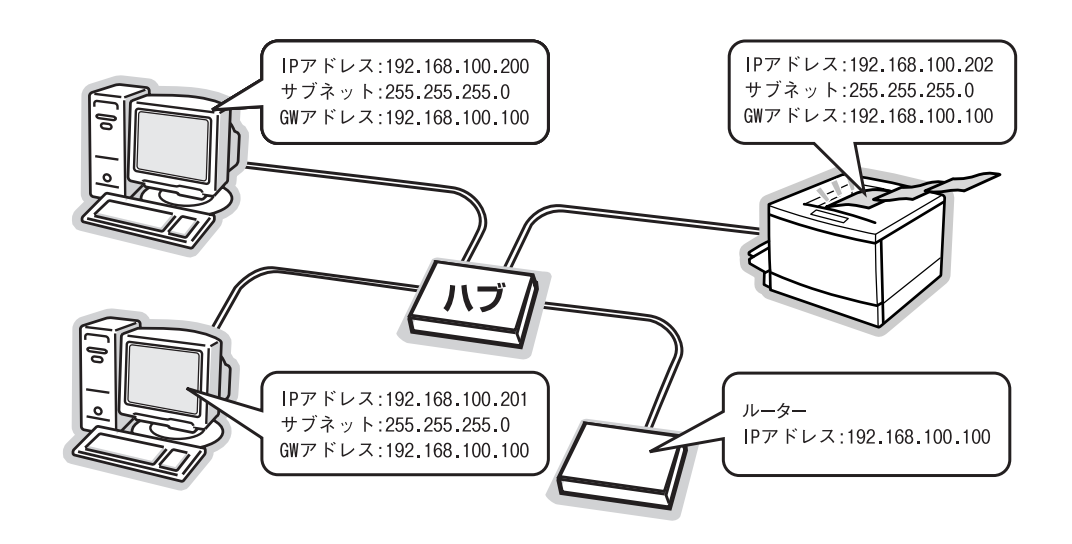

# <span id="page-47-3"></span><span id="page-47-1"></span><span id="page-47-0"></span>プリンターを共有するには

コンピューターにネットワークまたはローカルで直接接続したプリンターを、他のコンピューターから共有して使用する 手順を説明します。

プリンターをネットワークまたはローカルで直接接続したコンピューターをプリントサーバーといい、プリントサーバー に印刷許可を受けるコンピューターをクライアントといいます。

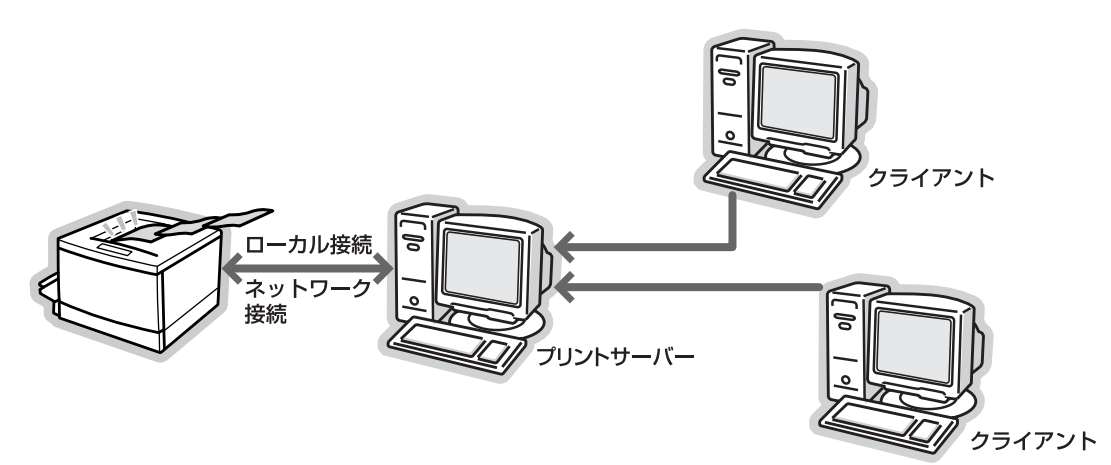

共有設定を始める前に、プリントサーバーからネットワークまたはローカルで直接接続したプリンターへ、印刷ができる ことを確認してください。

# プリンターをネットワークで直接接続する場合

→ 7 [5 ページ「印刷環境の確認」](#page-4-1)

#### プリンターをローカルで直接接続する場合

N プリンターのマニュアル

各 OS の設定方法を確認して、プリントサーバーおよびクライアントを設定してください。

#### Windows の場合

 $\sigma$  49 ページ「プリントサーバーの設定 (Windows)  $\sigma$  54 ページ「クライアントの設定 (Windows)

< 参考 > Windows XP Service Pack 2 以降をインストールしている環境において、本製品を Windows の共有プリンター接 続で使用するときは、EPSON ステータスモニタまたは EPSON プリンタウィンドウ !3 から利用できる機能に制限が 発生することがあります。制限事項と回避方法の詳細に関しては、エプソンのホームページを参照してください。  $<$  http://www.epson.jp  $>$ 

#### Mac OS の場合

N [58 ページ「プリントサーバーの設定\(Mac OS X\)」](#page-57-0) N [59 ページ「クライアントの設定\(Mac OS X\)」](#page-58-0)

# <span id="page-47-2"></span>Windows 環境の追加ドライバー機能

追加ドライバー機能とは、プリントサーバーに各 OS のプリンタードライバーをインストールしておけば、クライアン トは本製品のソフトウェア CD-ROM を使用せずに、プリントサーバーから自動コピーでプリンタードライバーをインス トールできるため、インストール手順を簡略化できます。 手順の詳細は、以下を参照してください。 N [49 ページ「プリントサーバーの設定\(Windows\)」](#page-48-0) 追加ドライバーを削除するには、以下を参照してください。 N [52 ページ「追加ドライバーを削除するには」](#page-51-0)

# <span id="page-48-1"></span><span id="page-48-0"></span>プリントサーバーの設定(Windows)

プリントサーバーとして設定する手順と追加ドライバーをプリントサーバーにインストールする手順を併せて説明しま す。

追加ドライバーの詳細は以下を参照してください。  $\sigma$  48 ページ 「Windows 環境の追加ドライバー機能」

設定を始める前に、管理者の権限を持つユーザーでログオンしてください。

# <mark>-1</mark> [スタート]-[プリンタ]/[プリンタと FAX]を開きます。

# Windows XP:

① [スタート] - [コントロールパネル]の順にクリック [スタート]メニューに[プリンタと FAX]が表示されている場合は、[プリンタと FAX]をクリックして、手順 2 に進む ②[プリンタとその他のハードウェア]をクリック ③[プリンタと FAX]をクリック

#### Windows 7:

[ 42 ] - [デバイスとプリンター]の順にクリック

#### Windows Vista/Windows Server 2008:

[ 3 (スタート)] - [コントロールパネル] - [プリンタ] の順にクリック

#### Windows Server 2003:

[スタート]-[コントロールパネル]-[プリンタと FAX]にカーソルを合わせ、手順 2 に進む [スタート] メニューに [プリンタと FAX] が表示されている場合は、[プリンタと FAX] をクリックして、手順 2 に進む

# Windows 2000:

[スタート] - [設定] - [プリンタ]の順にクリック

# B 本製品のアイコンを右クリックして、[共有]をク リックします。

#### Windows 7:

本製品のアイコンを右クリックし、[プリンターのプロパ ティ]をクリックして[共有]タブをクリック

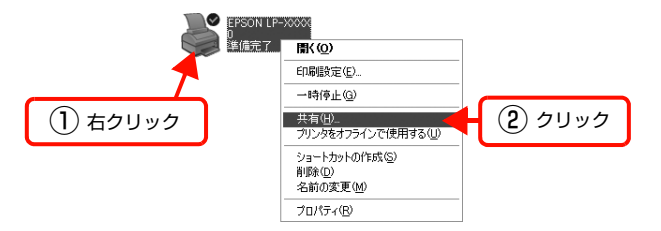

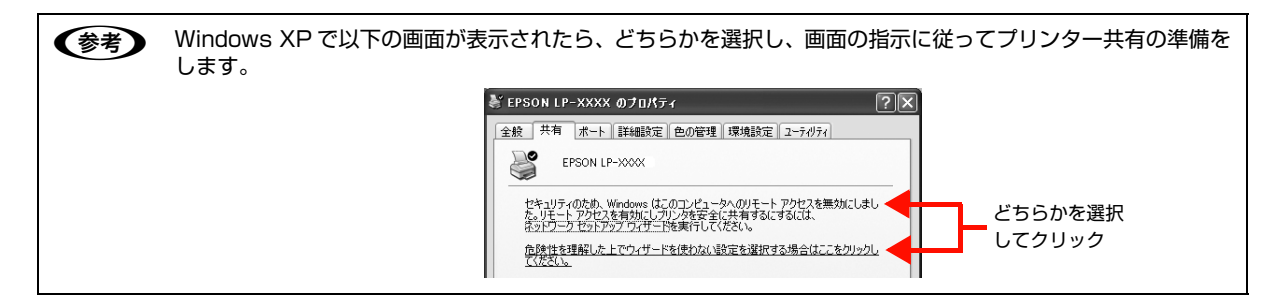

# 3 | 【共有する】/ [このプリンタを共有する] を選択し<br>ス | エ 「サナタ」 + 7 ナ」 + + + て、[共有名]を入力します。

# (参考)

Windows Vista/Windows 7 では、[共有オプションの 変更]をクリックして、[ユーザーアカウント制御]画面 で[続行]をクリック(Windows Vista のみ)すると、 [このプリンターを共有する]が選択できるようになりま す。

### !重要

リックします。

エラーの原因になるため共有名には□(スペース)やー (ハイフン)を使用しないでください。

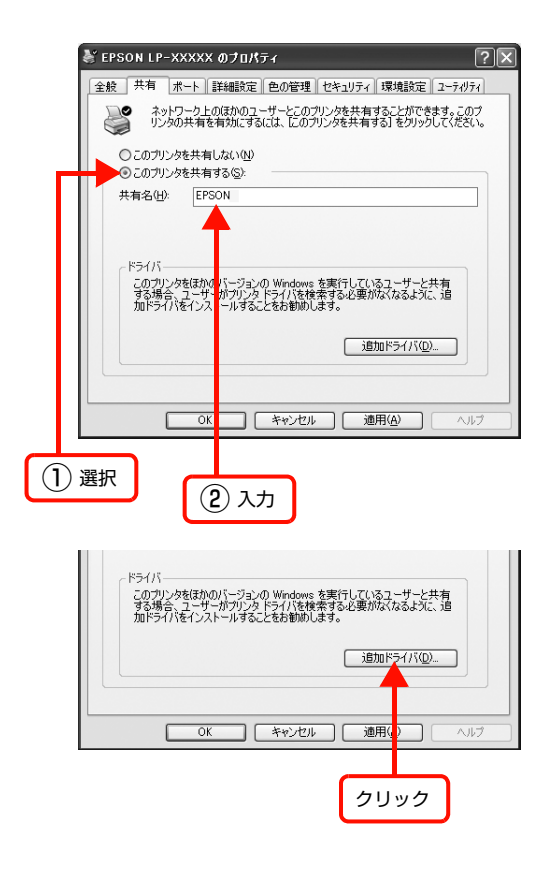

追加ドライバーをインストールしない場合は「OKI をク リックして、プリントサーバーの設定を終了してくださ い。

4 [追加ドライバ] (または [追加ドライバー]) をク

# 続いてクライアントを設定します。

 $C$  54 ページ「クライアントの設定 (Windows)」

- ● 「セキュリティ」タブが表示されているときは、設定した共有プリンターに対して使用するユーザーのアクセ ス権(印刷許可)を設定しないと、印刷できないことがあります。詳細は、Windows のヘルプを参照して ください。
	- ・ クライアントから共有プリンターの状態を確認させるには、[OK]をクリックした後に EPSON ステータス モニタまたは EPSON プリンタウィンドウ !3 の [通知設定]画面で、[共有プリンタをモニタさせる]に チェックを付けてください。詳しくはプリンターのマニュアルを参照してください。

# E 下表を参照して、クライアントの Windows バージョンにチェックを付け(または選択して)、[OK]をク リックします。

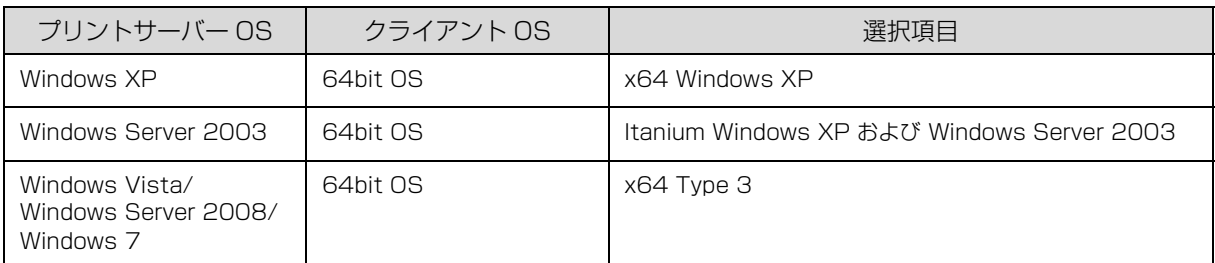

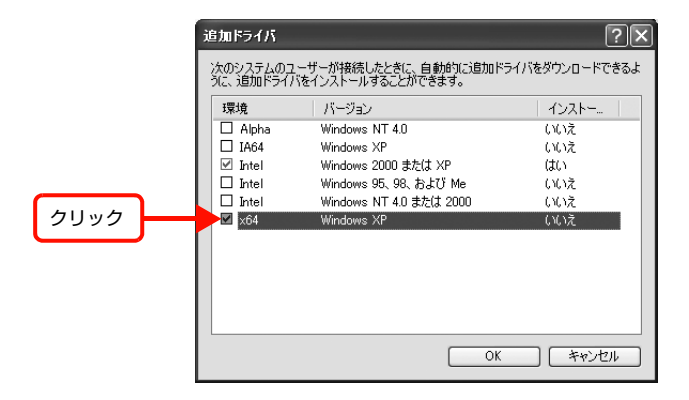

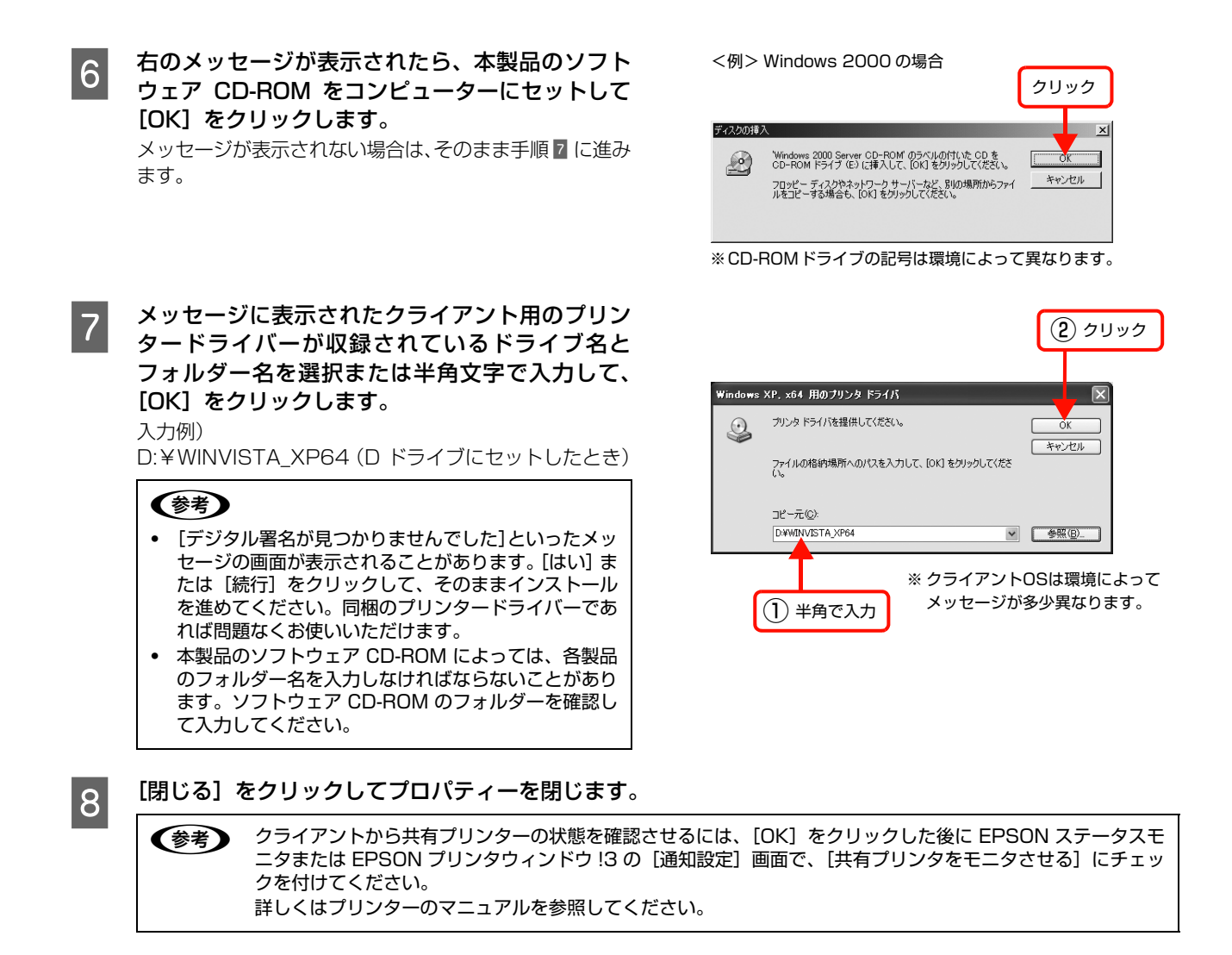

これでプリンターを共有させるためのプリントサーバーの設定は終了です。続いて各クライアントを設定します。  $\sigma$  54 ページ「クライアントの設定 (Windows)

追加ドライバーを削除するには、以下を参照してください。 **で [52 ページ「追加ドライバーを削除するには」](#page-51-0)** 

# <span id="page-51-0"></span>追加ドライバーを削除するには

プリントサーバーにクライアント用の追加ドライバーをインストールしたときは、以下の手順で追加ドライバーを削除 (アンインストール)できます。

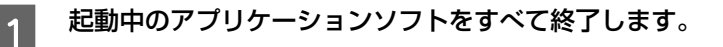

# **2つ [スタート]-[プリンタ]/[プリンタと FAX]を開きます。**

### Windows XP:

① [スタート] - [コントロールパネル]の順にクリック [スタート]メニューに[プリンタと FAX]が表示されている場合は、[プリンタと FAX]をクリックして、手順 3 に進む ②[プリンタとその他のハードウェア]をクリック ③[プリンタと FAX]をクリック

Windows 7: [  $\Theta$ ] - [デバイスとプリンター]の順にクリック

### Windows Vista/Windows Server 2008:

[ 3 (スタート)] - [コントロールパネル] - [プリンタ] の順にクリック

Windows Server 2003:

「スタート]-「コントロールパネル]-「プリンタと FAX]にカーソルを合わせてマウスを右クリックして、[開く] をクリック [スタート] メニューに [プリンタと FAX] が表示されている場合は、[プリンタと FAX]をクリックして手順 © に進む

Windows 2000:

[スタート] - [設定] - [プリンタ]の順にクリック

# $\begin{bmatrix} 3 & 5 \ 0 & 0 & 0 \end{bmatrix}$   $\begin{bmatrix} 7 & 7 & 7 \ 0 & 1 & 1 \end{bmatrix}$   $\begin{bmatrix} 7 & 7 & 7 \ 0 & 1 & 1 \end{bmatrix}$   $\begin{bmatrix} 7 & 7 & 7 \ 0 & 1 & 1 \end{bmatrix}$ クします。

# Windows 7:

プリンターを選択して画面上部に表示される[プリント サーバープロパティ]をクリック

#### Windows Vista:

プリンターを何も選択しないでウィンドウ内で右クリッ クー「管理者として実行]-「サーバーのプロパティ]を クリック

| 4| [ドライバ] (または [ドライバー]) タブをクリッ クします。

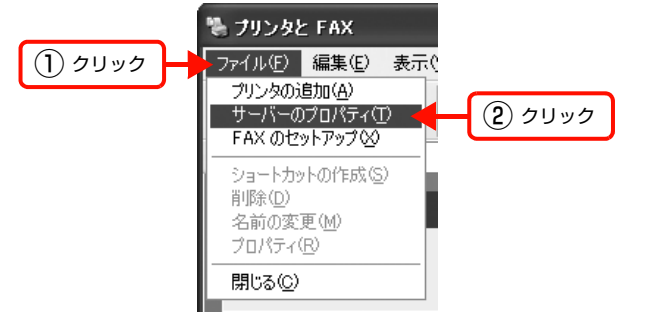

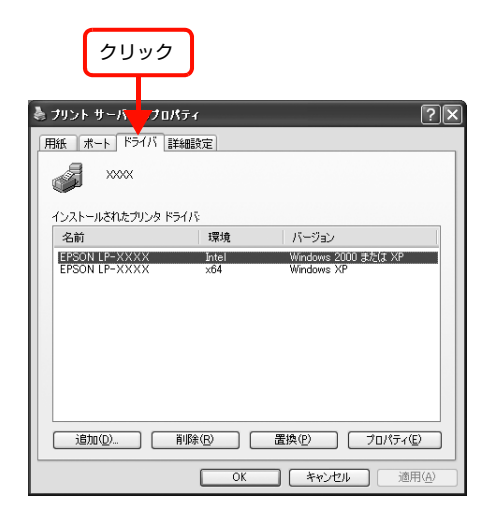

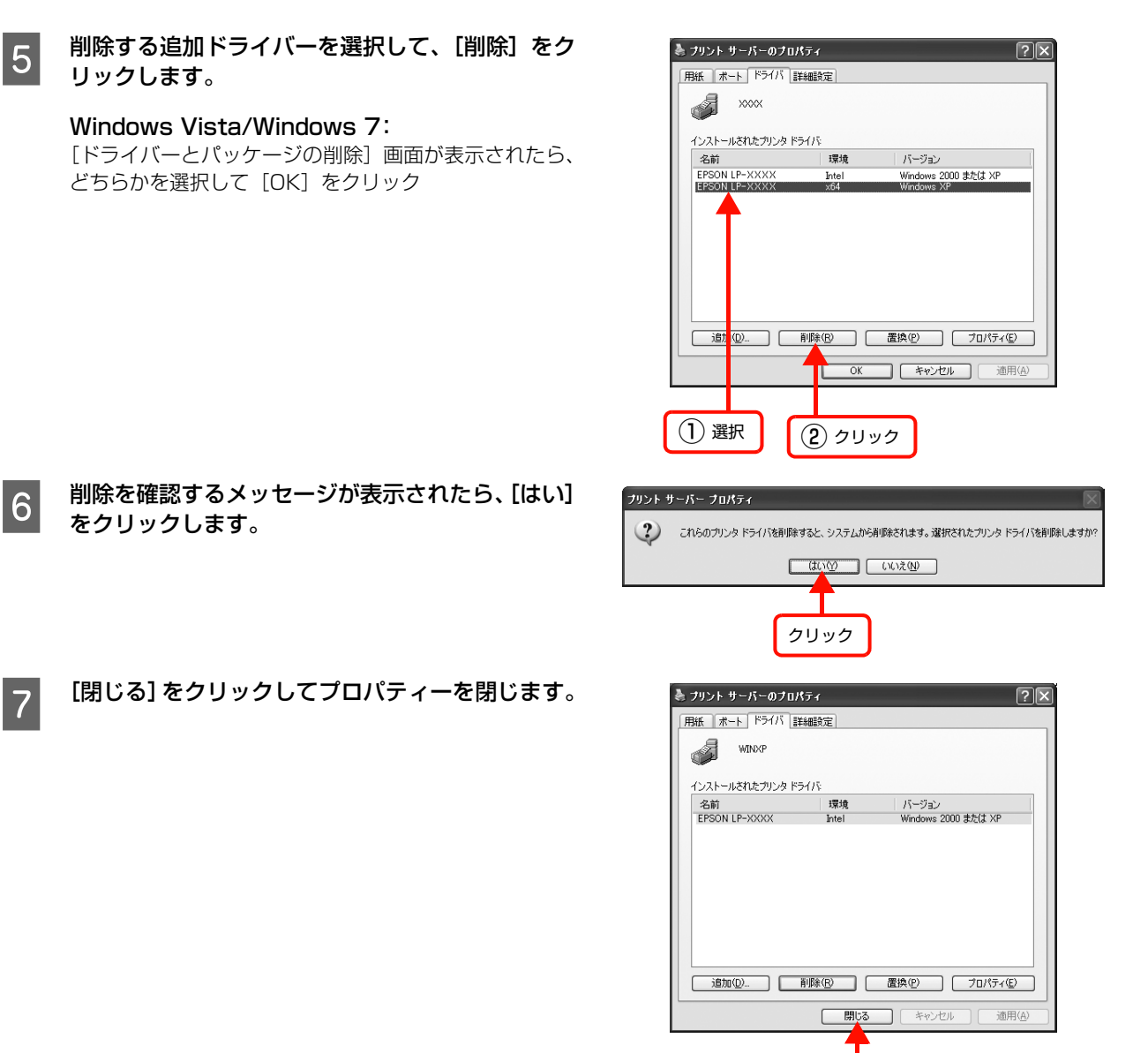

以上で終了です。

クリック

# <span id="page-53-1"></span><span id="page-53-0"></span>クライアントの設定(Windows)

ここでは、[プリンタ]/[プリンタと FAX]/[デバイスとプリンター]フォルダーから、プリントサーバーの共有プリ ンターに接続してプリンタードライバーをインストール(コピー)する手順を説明します。

Windows デスクトップ上の [ネットワークコンピュータ] や [マイネットワーク]から、共有プリンターへ接続してプ リンタードライバーをインストールすることもできます。最初の接続方法が異なるだけで、基本的な設定方法はここでの 説明と同じです。

K 重要 Windows 2000 Server、Windows Server 2003、Windows Server 2008 はサーバー OS のため、クライアン トとしての設定はしないでください。

プリントサーバーの設定が終了している場合は、以下の各クライアント OS の設定に進みます。 N [55 ページ「Windows 2000/Windows XP/Windows Vista/Windows 7」](#page-54-0)

プリントサーバーの設定が終了していない場合は、プリントサーバーを設定してください。 N [49 ページ「プリントサーバーの設定\(Windows\)」](#page-48-0)

プリントサーバーに追加ドライバー機能でプリンタードライバーをインストールしたときは、クライアント設定時に本製 品のソフトウェア CD-ROM を使用せずに設定できます。 N [48 ページ「Windows 環境の追加ドライバー機能」](#page-47-2)

# EPSON ステータスモニタまたは EPSON プリンタウィンドウ !3

- ・ 追加ドライバー機能を利用してプリンタードライバーをクライアントにインストールしたときは、EPSON ステータ スモニタまたは EPSON プリンタウィンドウ !3 はインストールされません。印刷に問題はありませんので、そのま まお使いいただけます。
- ・ 共有したプリンターの状況をクライアントから確認するには、ソフトウェア CD-ROM から EPSON ステータスモニ タまたは EPSON プリンタウィンドウ !3 をインストールしてください。またプリントサーバーの共有プリンター側 で、共有プリンターを監視できるように設定してください。詳細はプリンターのマニュアルを参照してください。

# <span id="page-54-0"></span>Windows 2000/Windows XP/Windows Vista/Windows 7

Windows が稼動するコンピューターをクライアントとして設定する手順を説明します。 設定を始める前に、管理者の権限を持つユーザーでログオンしてください。

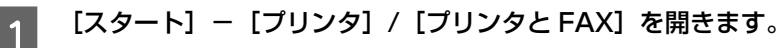

# Windows XP:

①[スタート] - [コントロールパネル]の順にクリック

[スタート]メニューに[プリンタと FAX]が表示されている場合は、[プリンタと FAX]をクリックして、手順 2 に進む ②[プリンタとその他のハードウェア]をクリック

③[プリンタと FAX]をクリック

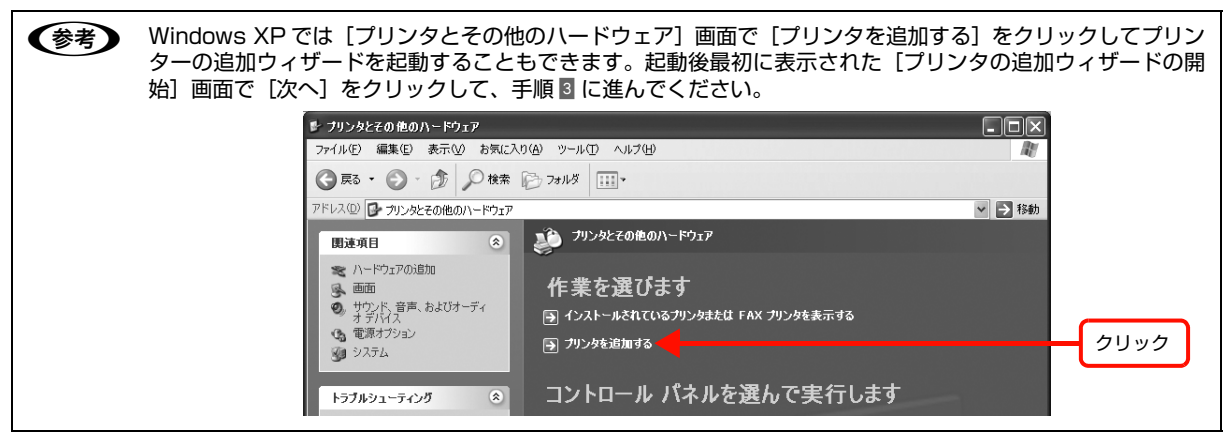

### Windows 7:

[ 3 ] - [デバイスとプリンター]の順にクリック

Windows Vista:

[ 3 ] - [コントロールパネル] - [プリンタ] の順にクリック

#### Windows 2000:

[スタート] - [設定] - [プリンタ]の順にクリック

# 2 プリンターの追加ウィザードを起動します。

#### Windows XP:

- ①[プリンタのタスク]の[プリンタのインストール]を クリック
- ②「プリンタの追加ウィザードの開始]画面で「次へ]を クリック

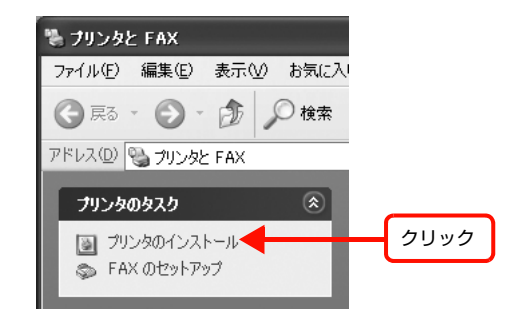

#### Windows 7:

[プリンターの追加]をクリック

#### Windows Vista:

「プリンタのインストール]をクリック

# Windows 2000:

①[プリンタの追加]をダブルクリック ②「プリンタの追加ウィザードの開始]画面で[次へ]を クリック

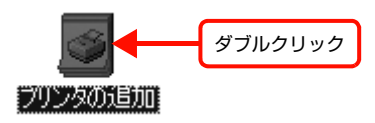

# C 使用する共有プリンターを探します。

### Windows XP:

①[ネットワークプリンタ、またはほかのコンピュー ターに接続されているプリンタ]を選択して、[次へ] をクリック

②[プリンタを参照する]を選択して、[次へ]をクリック

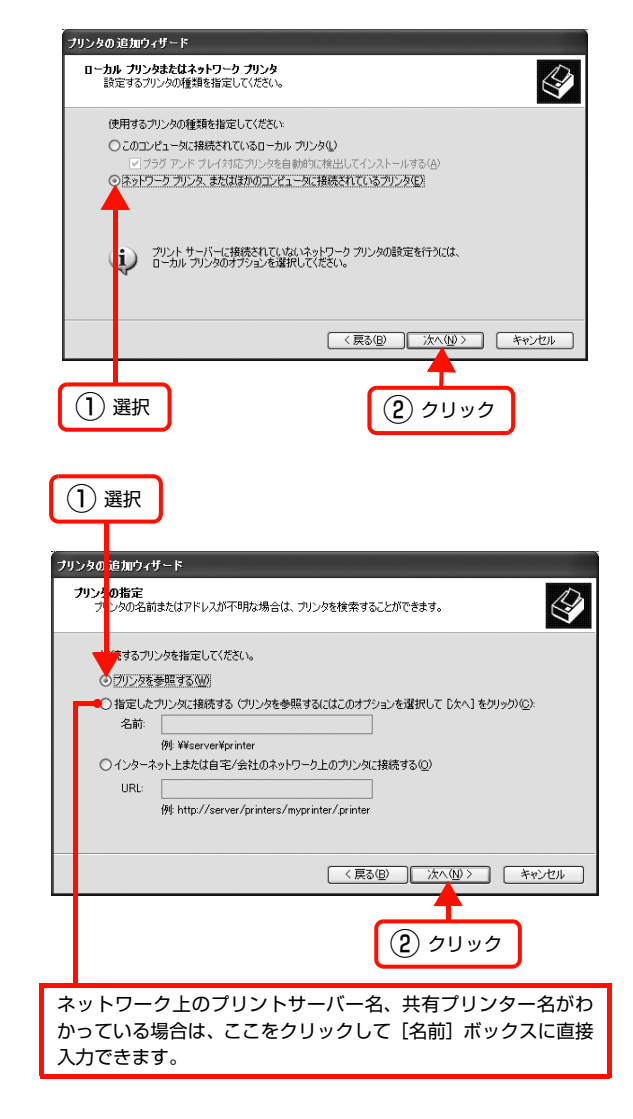

# Windows Vista/Windows 7:

- ①[ネットワーク、ワイヤレスまたは Bluetooth プリンターを追加します]を選択して、[次へ]をクリック
- ② 自動的にプリンターが検索された場合は、手順 4 に進む プリンターが検索されない場合は、[停止]をクリックして[探しているプリンターはこの一覧にはありません]をク リック
- 3 [共有プリンターを名前で選択する]を選択して [次へ] をクリック ネットワーク上のプリンター接続先がわかっているときは、入力欄に以下の書式で直接入力(半角文字)することも できます。 ¥¥プリントサーバー名¥共有プリンター名

#### Windows 2000:

①[ネットワークプリンタ]を選択して[次へ]をクリッ ク

**ローカルまたはネットワーク プリンタ**<br>- プリンタはどのようにコンピュータに接続していますか?  $\bigotimes$ プリンタが直接このコンピュータに接続されている場合は [ローカル プリンタ] を、別のコンピュータまたは直<br>接ネットワークに接続されている場合は [ネットワーク プリンタ] をクリックしてください。 | <sub>||</sub><br>| C || 一カル ブリンタ(L)<br>| C || ブラグ アント ブレイ ブリンタを自動的に検出してインストールする(<u>A)</u><br>| C || ろこにロニム Filic Sares ● ネットワーク プリンタ(E) <戻る(B) | 次へ(M)> | キャンセル | (1) 選択 | (2) クリック ②「プリンタ名を入力するか「次へ]をクリックしてプ ① 確認 プリンタの運 <mark>hnウィザー</mark> **ナリン<mark>』</mark>の検索**<br>ど<mark>り</mark>ようにプリンタを検索しますか?  $\bigotimes$ しタ名がわからない場合は、ネットワークを参照してください。 。<br>このオプションから選択してください。 ● プリンタ名を入力するか じ欠へ] をクリックしてプリンタを参照します(E) 名前 -<br>C インターネットまたはイントラネット上のプリンタに接続します(Q) URL:  $\Gamma$ <戻る(B) | 次へ(N)> | キャンセル | ٠, ② クリック ネットワーク上のプリンター接続先がわかっている場合は、この 入力欄に以下の書式で直接入力(半角文字)することもできます。 ¥¥プリントサーバー名¥共有プリンター名 プリンタの追加ウィザード プリンタの参照<br>- ブリンタの一覧が表示されたら、希望のプリンタを選択してください プリンカ(P): ¥¥Server¥EPSONLP-XXXX ナッシャル<br>共有ブリンタ(S):<br>「ネ Microsoft Windows Network "<br>画 Workeroup

プリンタの追加ウィザード

リンタを参照します]が選択されていることを確認し て、[次へ]をクリック

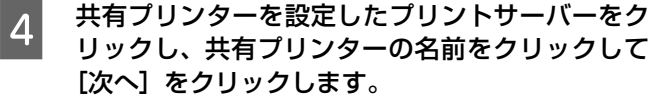

# Windows Vista:

- ① ユーザー名、パスワードを入力する画面が表示された ら、プリントサーバーマシンの情報入力
- ② 共有プリンターの名前をクリックして[選択]をクリック
- ③[プリンタの追加]画面が表示されたら[次へ]をクリック

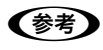

- ・ プリントサーバーで共有プリンターを設定したとき に、プリンターの名称を変更していることがあります。 ご利用のネットワークの管理者に確認してください。
- ・ すでに該当製品のプリンタードライバーがインストー ルされているときは、既存のプリンタードライバーを 使用するか、新しいプリンタードライバーを使用する か選択してください。選択を促すダイアログが表示さ れたら、メッセージに従って選択してください。
- ・ Windows Vista の標準ユーザーで設定していたとき は、[ユーザーアカウント制御]画面が表示されます。 管理者アカウントのパスワードを入力してください。

 $\overline{\phantom{a}5}$  画面の指示に従って設定を終了します。

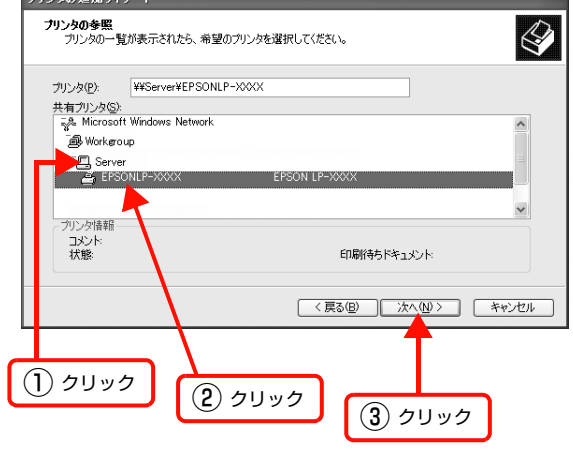

# <span id="page-57-1"></span><span id="page-57-0"></span>プリントサーバーの設定(Mac OS X)

Mac OS X が稼動するコンピューターをプリントサーバーとして設定する手順を説明します。

**(参考)** プリンター共有機能は、各クライアントのコンピューターが Mac OS X v10.3.9 以降で起動しているときのみ使用で きます。

 $000$ 

A プリンターの電源を入れます。

3 [プリンタ共有]にチェックを付けます。

〈参考〉

します。

2 [Dock]または [アプリケーション] フォルダー から[システム環境設定]を開き[共有]をクリッ クします。

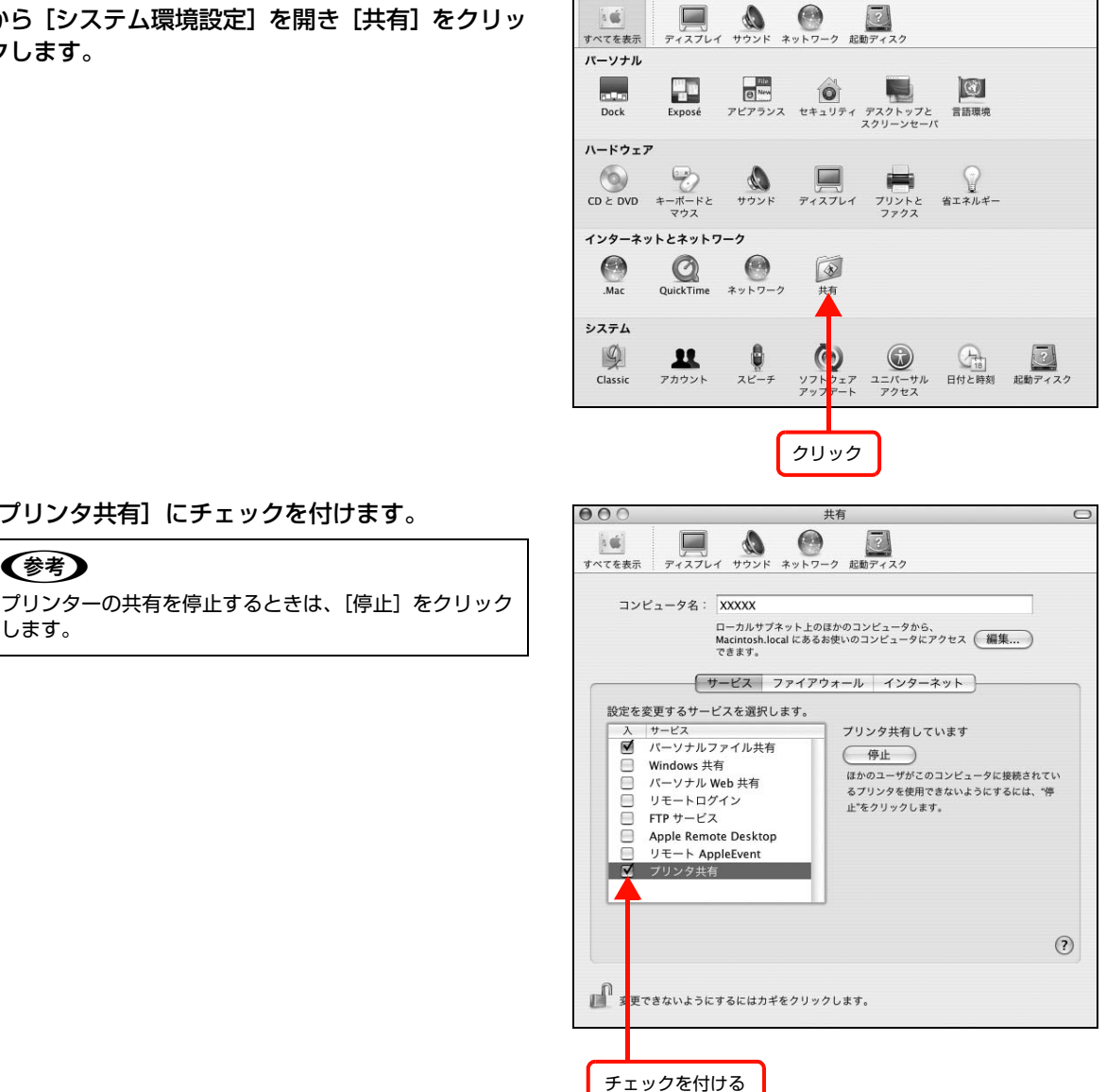

システム環境設定

<mark>∠</mark>| [システム環境設定]−[システム環境設定を終了]をクリックします。

# <span id="page-58-1"></span><span id="page-58-0"></span>クライアントの設定(Mac OS X)

ネットワーク上の共有プリンターは、各ユーザーの[プリンタ設定ユーティリティ]/[プリントとファクス]に自動的 に追加されます。通常の方法でアプリケーションソフトの[ページ設定]画面や[プリント]画面を設定して印刷してく ださい。

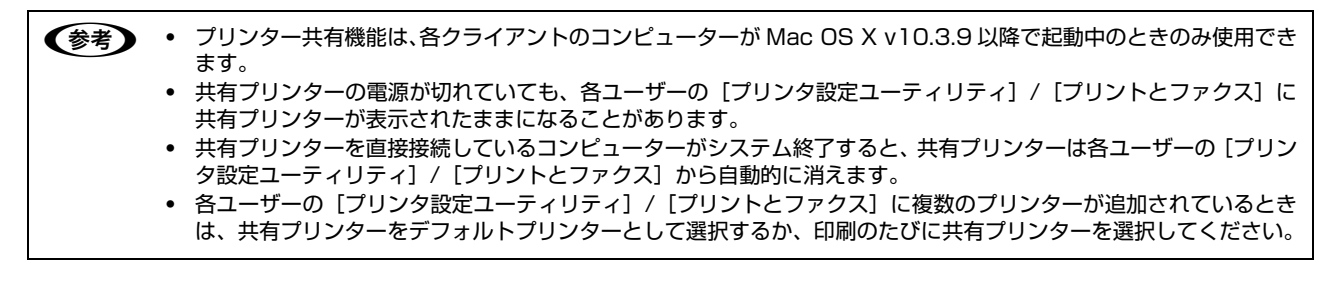

# <span id="page-59-3"></span><span id="page-59-1"></span><span id="page-59-0"></span>PING コマンドによる通信確認方法

TCP/IP ネットワーク環境で、コンピューターに設定された IP アドレスと本製品に設定した IP アドレスを確認してか ら、コンピューターと本製品の通信ができているか確認します。 N [60 ページ「Windows で確認する」](#page-59-2) N [61 ページ「Mac OS X で確認する」](#page-60-0)

# <span id="page-59-2"></span>Windowsで確認する

- [スタート](または [ ◎ ])− [すべてのプログラム](または [プログラム])− [アクセサリ] − [コ マンドプロンプト]の順にクリックします。
- フ キーボードから [ipconfig] と入力して、[Enter] キーで実行します。

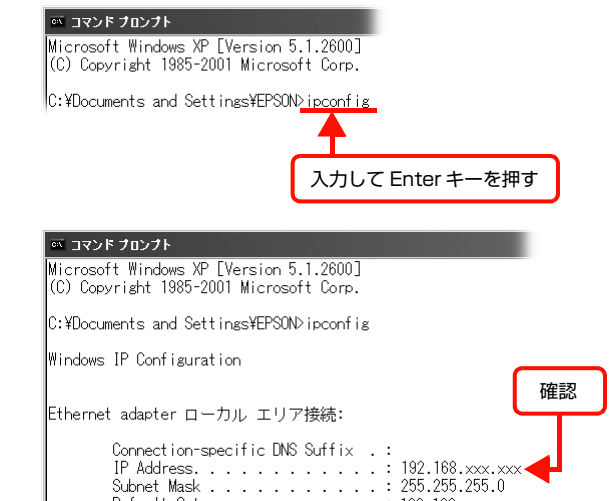

Default Gateway . . . . . . . . . : 192.168. xxx. xxx

### **3 IP アドレスを確認します。** 「Ethernet adapter ローカル エリア接続」の「IP Address」を確認します。

- $\begin{bmatrix} A & \Phi \ \end{bmatrix}$ 本製品の IP アドレスを確認します。 IP アドレスはネットワークステータスシートで確認できます。 N プリンターのマニュアル
- 

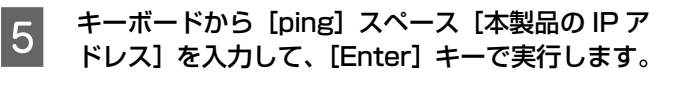

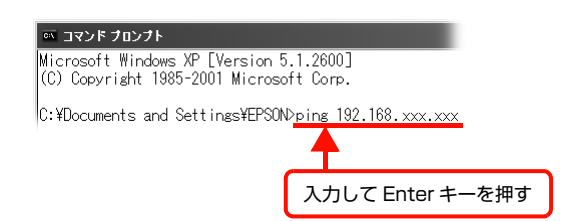

■ 通信しているときは、図 1 のように [Reply from 本製品の IP アドレス] が表示されます。 通信していない<br>- トールデデに「Destination best www.eshable」や、 File の トミに「Dequest timed sut】 がまこさ ときは画面に[Destination host unreachable]や、図 2 のように[Request timed out]が表示さ れます。通信していないときは、各機器のネットワーク設定を確認してください。

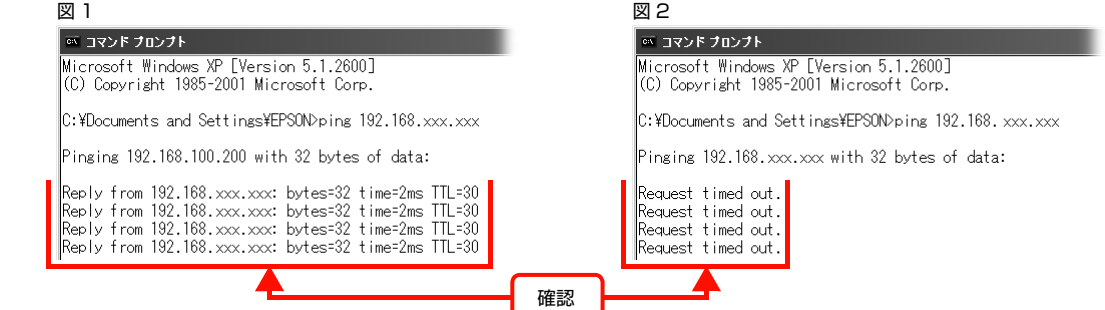

以上で PING コマンドによる通信確認方法は終了です。

<span id="page-60-0"></span>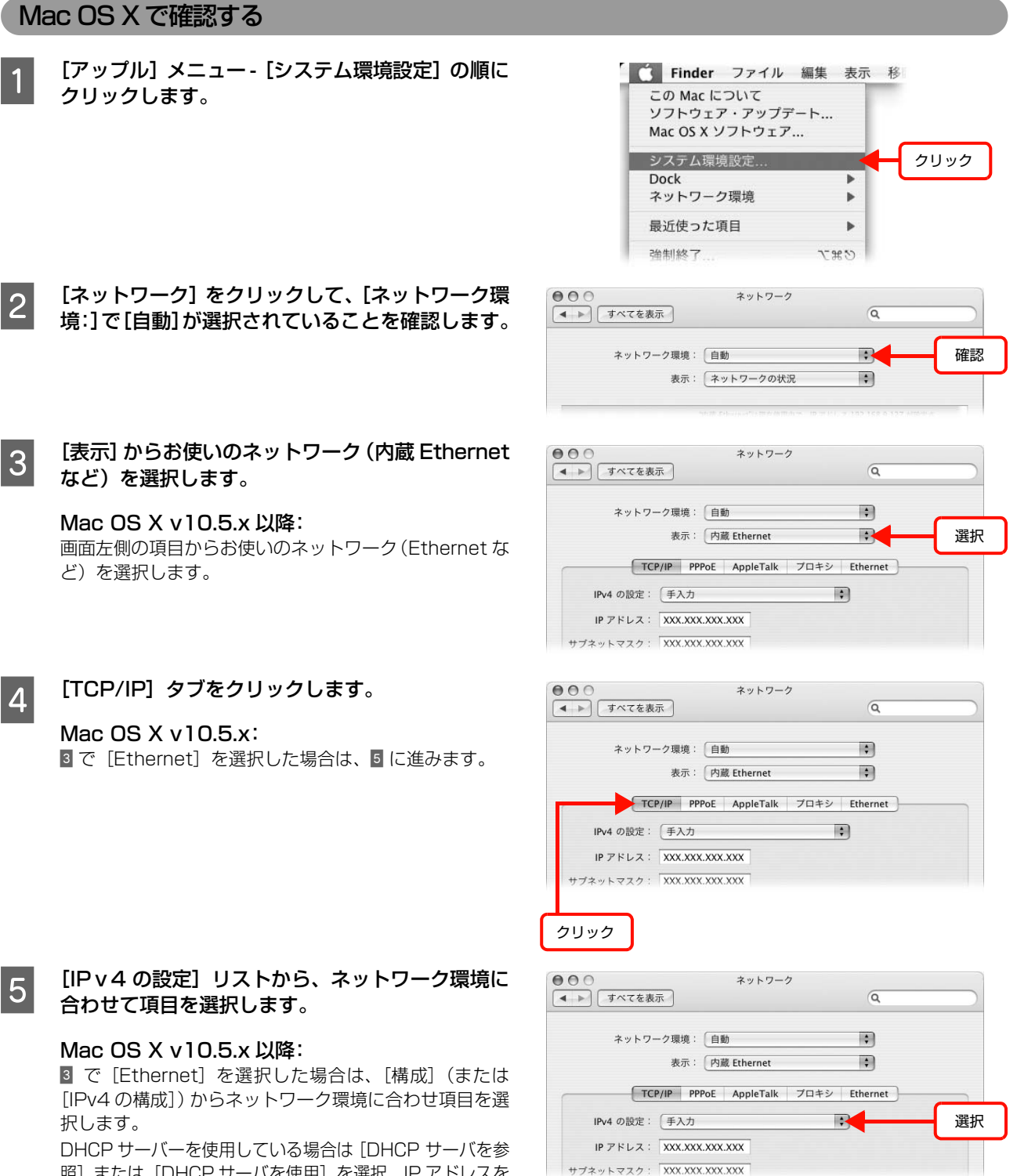

照]または [DHCP サーバを使用]を選択、IP アドレスを 固定で使用している場合は[手入力]を選択します。

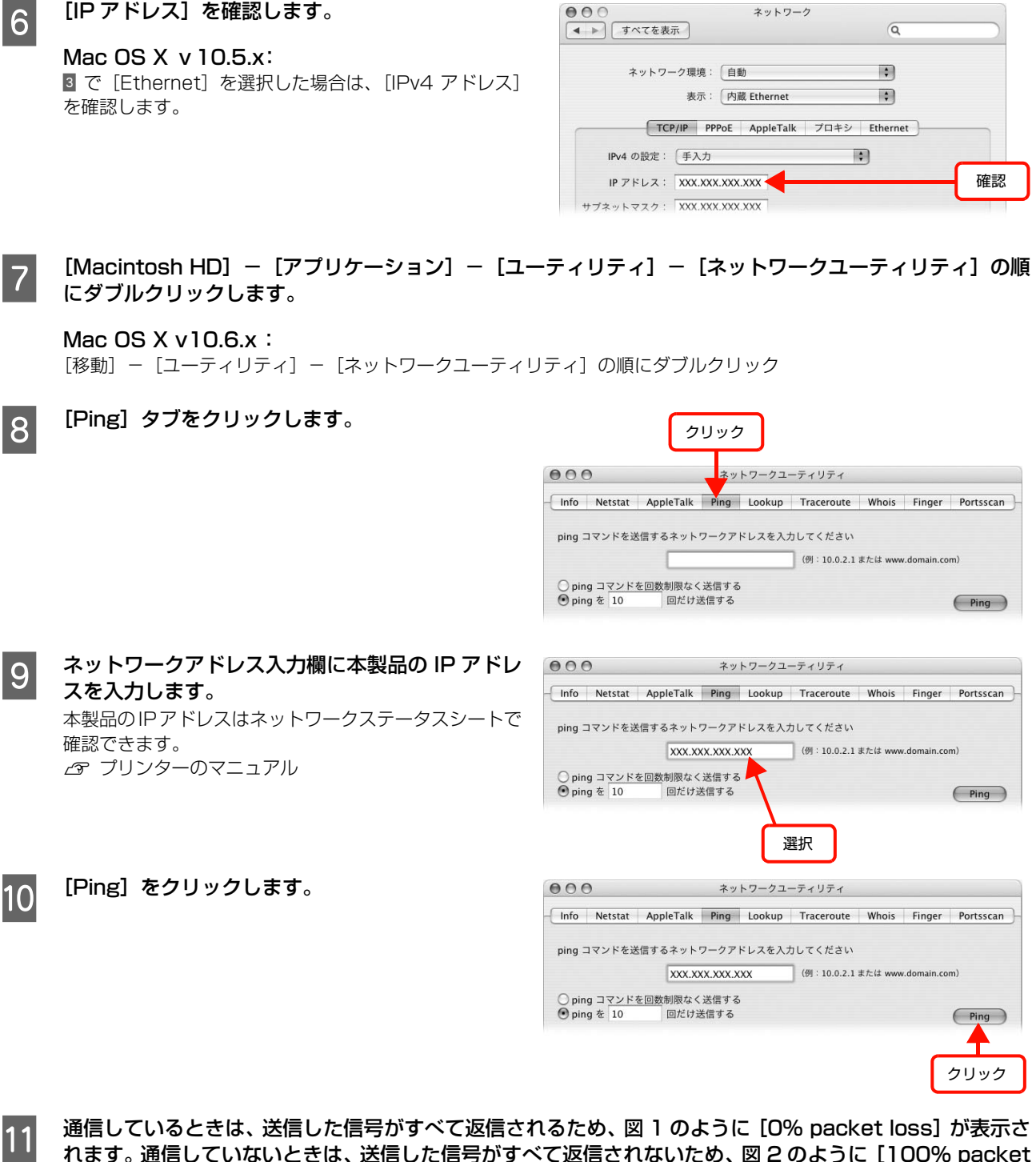

れます。通信していないときは、送信した信号がすべて返信されないため、図 2 のように[100% packet loss]が表示されます。通信していないときは、各機器のネットワーク設定を確認してください。

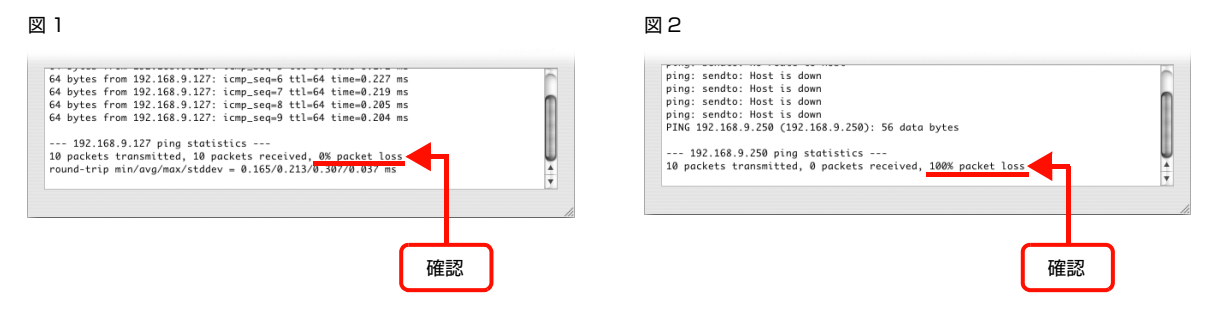

以上で PING コマンドによる通信確認方法は終了です。

# <span id="page-62-0"></span>索引

# **B**

[Bonjour ... 20](#page-19-0)

# **C**

[CA 署名証明書 ... 34](#page-33-1)

# **E**

[EPSON AppleTalk ... 20](#page-19-1) [EPSON TCP/IP ... 20](#page-19-2) [EpsonNet Config\(Web\) ... 30](#page-29-2) [EpsonNet Config\(Windows/Mac\) ... 9](#page-8-0) [EpsonNet Print ... 28](#page-27-2)

# **I**

[IPP 暗号\(Port443\) ... 38](#page-37-1) [IP アドレス ... 22,](#page-21-0) [45,](#page-44-2) [46](#page-45-1)

# **P**

[PING ... 60](#page-59-3)

# **R**

[Rendezvous ... 20](#page-19-3)

# **S**

[SSL 通信 ... 33](#page-32-2) [SSL リダイレクト ... 37](#page-36-0)

**あ** [暗号強度 ... 37](#page-36-1)

**い** [インデックスメニュー ... 32](#page-31-0)

# **き**

[共有 ... 45,](#page-44-3) [48](#page-47-3) [共有印刷 ... 6](#page-5-0)

# **く**

[クライアント ... 54,](#page-53-1) [59](#page-58-1)

# **さ**

[サーバー ... 5,](#page-4-2) [49,](#page-48-1) [58](#page-57-1) [サーバー証明書 ... 34,](#page-33-2) [37](#page-36-2)

# **し**

[自己署名証明書 ... 34,](#page-33-3) [35](#page-34-2) [\[情報\]メニュー ... 32](#page-31-1)

# **す**

[ステータスシート ... 21](#page-20-2)

# **せ**

[\[設定\]メニュー ... 32](#page-31-2)

# **そ**

[ソフトウェアの削除 ... 43](#page-42-4)

# **て**

[電子証明書 ... 34](#page-33-4)

# **ひ**

[標準 TCP/IP 印刷 ... 6,](#page-5-1) [10](#page-9-5)

# **ほ**

[ポートコントロール ... 38](#page-37-2)

# **り**

[リビジョン情報 ... 32](#page-31-3)